## **Chapter 1: Setting up Your Environment**

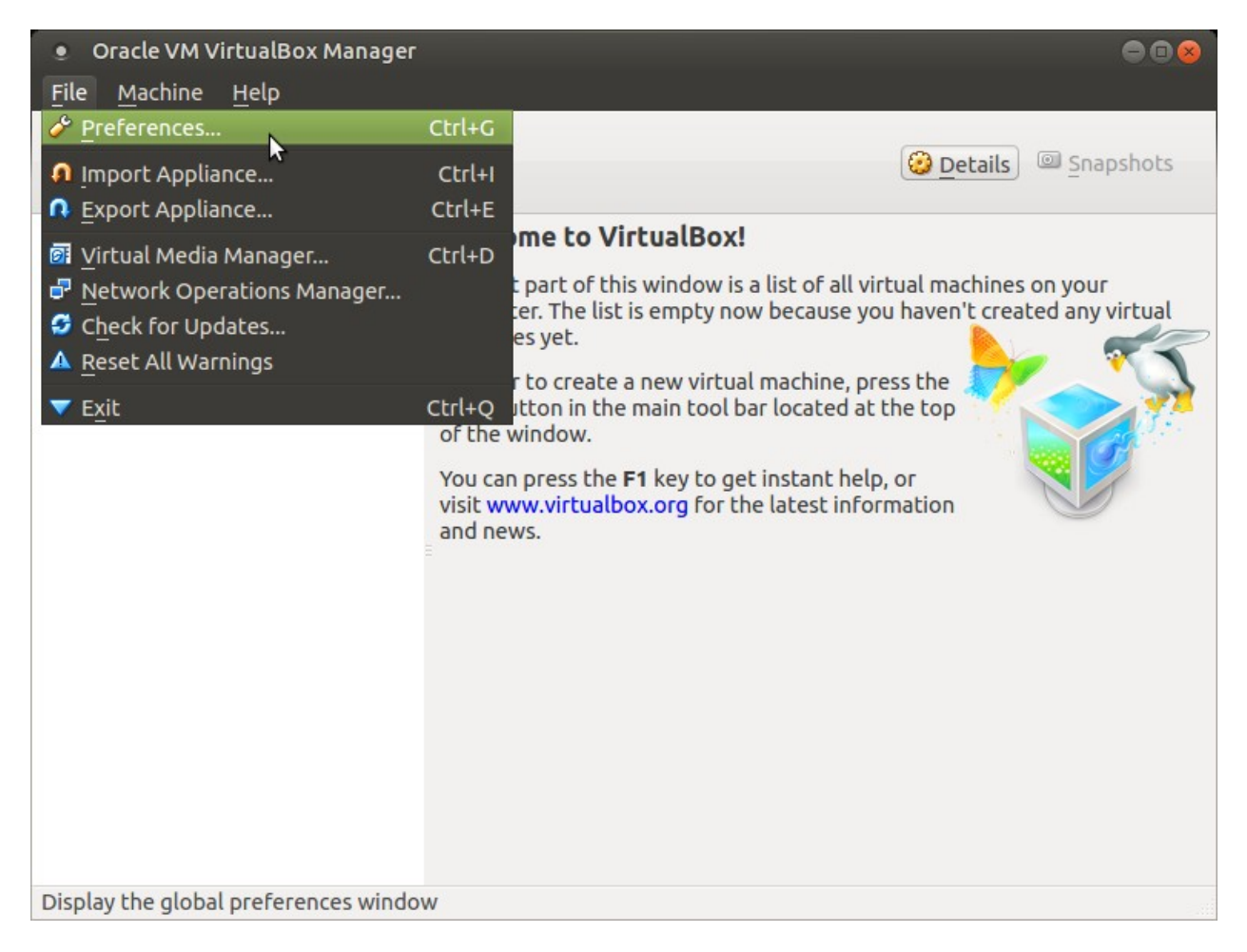

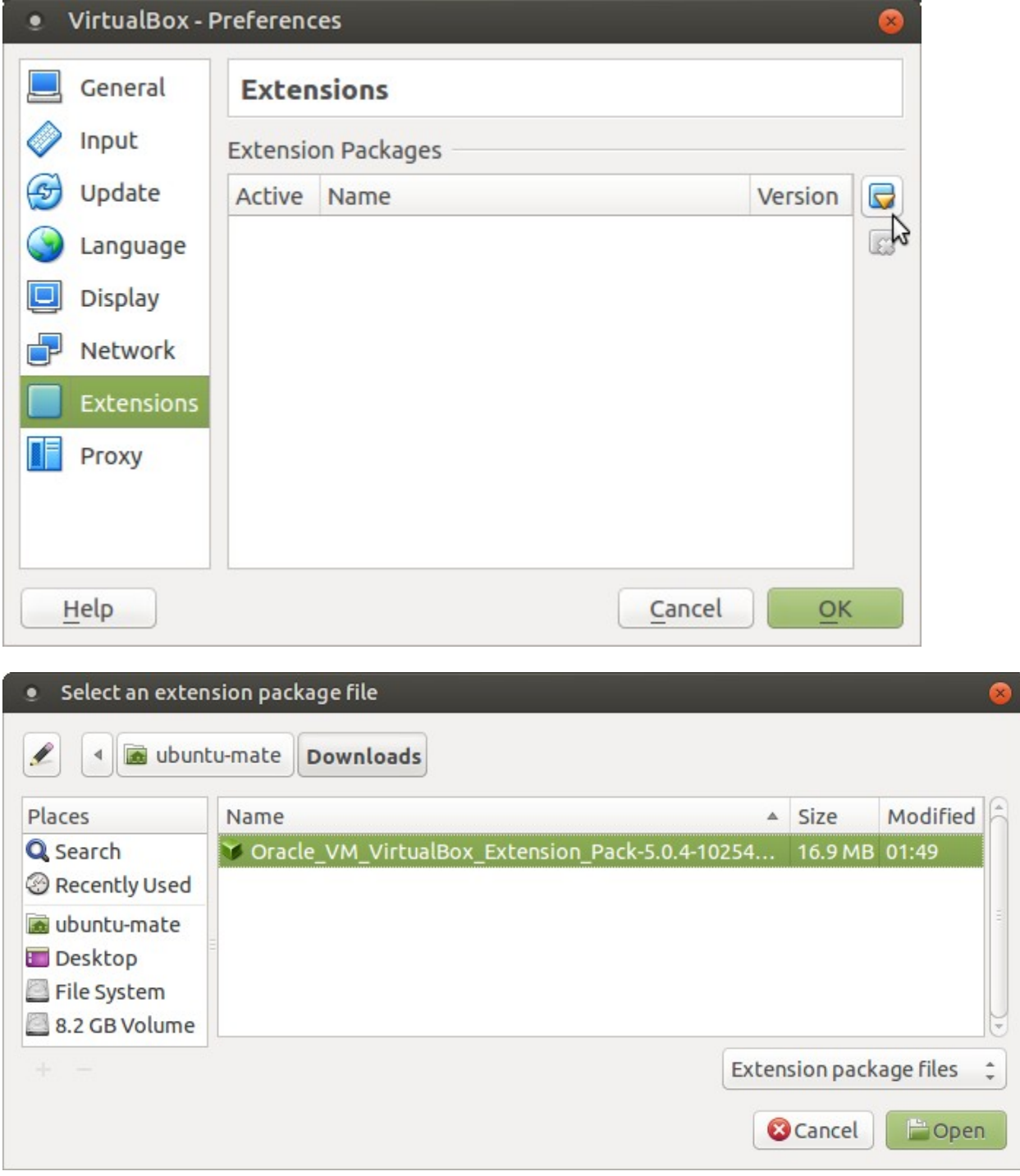

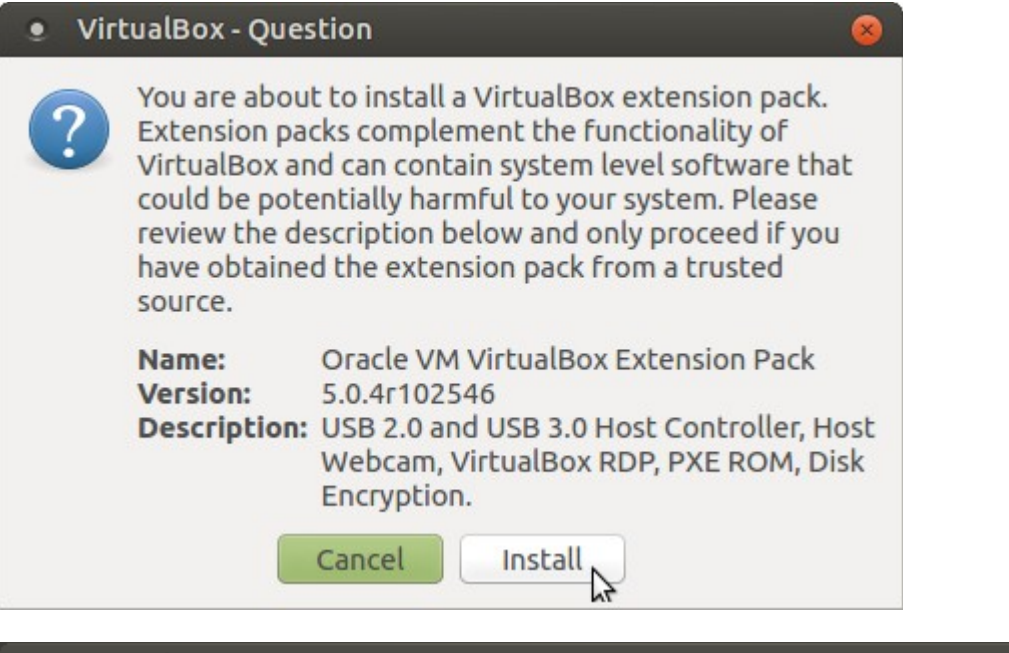

### **VirtualBox License**

or on behalf of the U.S. Government or by a U.S. Government prime contractor or subcontractor (at any tier), then the Government's rights in the Extension Pack and accompanying documentation will be only as set forth in this Agreement; this is in accordance with 48 CFR 227.7201 through 227.7202-4 (for Department of Defense (DOD) acquisitions) and with 48 CFR 2.101 and 12.212 (for non-DOD acquisitions).

§ 10 Miscellaneous. This Agreement is the entire agreement between you and Oracle relating to its subject matter. It supersedes all prior or contemporaneous oral or written communications, proposals, representations and warranties and prevails over any conflicting or additional terms of any quote, order, acknowledgment, or other communication between the parties relating to its subject matter during the term of this Agreement. No modification of this Agreement will be binding, unless in writing and signed by an authorized representative of each party. If any provision of this Agreement is held to be unenforceable, this Agreement will remain in effect with the provision omitted, unless omission would frustrate the intent of the parties, in which case this Agreement will immediately terminate. Course of dealing and other standard business conditions of the parties or the industry shall not apply. This Agreement is governed by the substantive and procedural laws of California and you and Oracle agree to submit to the exclusive jurisdiction of, and venue in, the courts in San Francisco, San Mateo, or Santa Clara counties in California in any dispute arising out of or relating to this Agreement.

I Disagree

I Agree

# · VirtualBox - Information ◙ The extension pack<br>**Oracle VM VirtualBox Extension Pack**<br>was installed successfully. i OK

debian<sup>8</sup>

#### Select a language

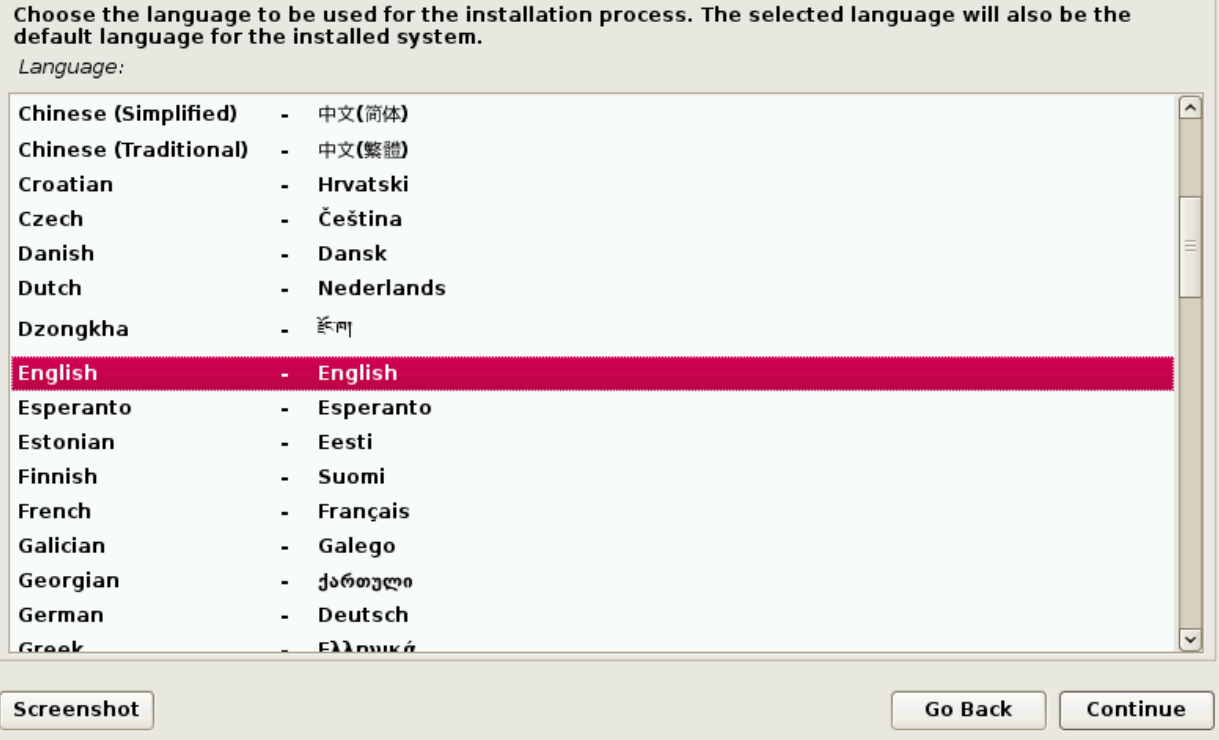

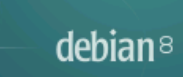

#### Select your location

The selected location will be used to set your time zone and also for example to help select the system<br>locale. Normally this should be the country where you live.

This is a shortlist of locations based on the language you selected. Choose "other" if your location is not<br>listed.

Country, territory or area:

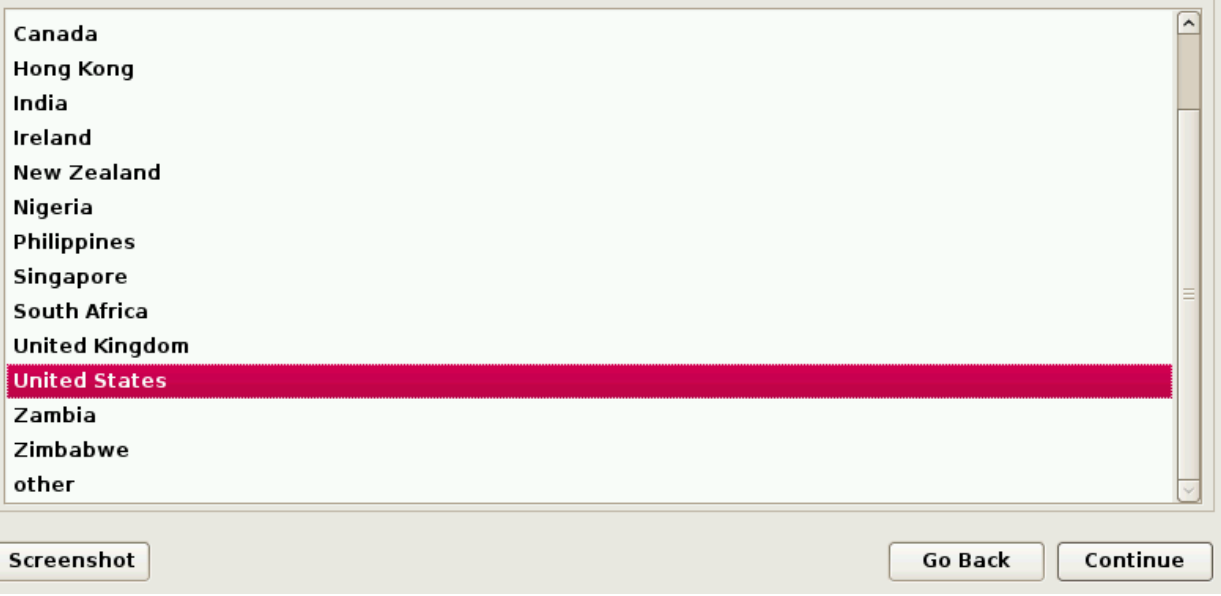

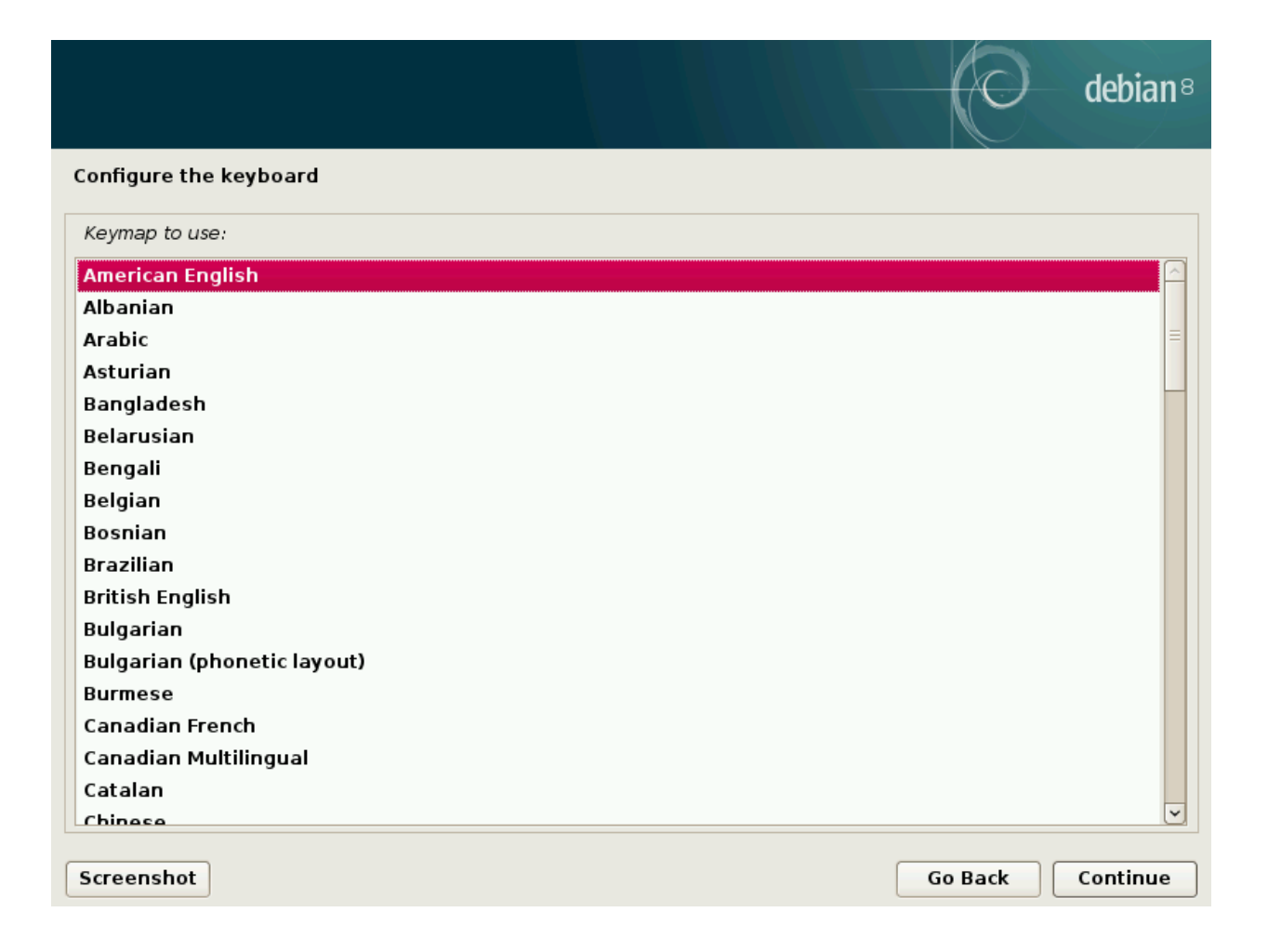

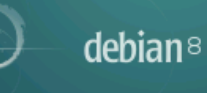

#### Configure the network

Please enter the hostname for this system.

The hostname is a single word that identifies your system to the network. If you don't know what your<br>hostname should be, consult your network administrator. If you are setting up your own home network,<br>you can make someth

Hostname:

debian

Screenshot

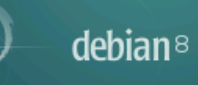

#### Configure the network

The domain name is the part of your Internet address to the right of your host name. It is often<br>something that ends in .com, .net, .edu, or .org. If you are setting up a home network, you can make<br>something up, but make s Domain name:

Screenshot

**Go Back** 

Continue

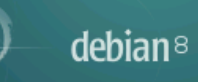

You need to set a password for 'root', the system administrative account. A malicious or unqualified user<br>with root access can have disastrous results, so you should take care to choose a root password that is<br>not easy to associated with you.

A good password will contain a mixture of letters, numbers and punctuation and should be changed at regular intervals.

The root user should not have an empty password. If you leave this empty, the root account will be disabled and the system's initial user account will be given the power to become root using the "sudo" command.

Note that you will not be able to see the password as you type it.

Root password:

#### .........

Please enter the same root password again to verify that you have typed it correctly. Re-enter password to verify:

#### 000000000

Screenshot

Continue **Go Back** 

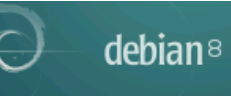

A user account will be created for you to use instead of the root account for non-administrative activities.

Please enter the real name of this user. This information will be used for instance as default origin for<br>emails sent by this user as well as any program which displays or uses the user's real name. Your full<br>name is a rea

Full name for the new user:

Jay LaCroix

Screenshot

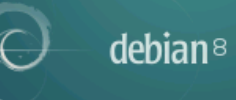

Select a username for the new account. Your first name is a reasonable choice. The username should<br>start with a lower-case letter, which can be followed by any combination of numbers and more lower-<br>case letters.

Username for your account:

 $\sqrt{a}$ 

Screenshot

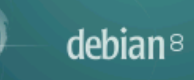

A good password will contain a mixture of letters, numbers and punctuation and should be changed at<br>regular intervals.

Choose a password for the new user:

#### .........

Please enter the same user password again to verify you have typed it correctly. Re-enter password to verify:

#### $| \bullet \bullet \bullet \bullet \bullet \bullet \bullet \bullet |$

Screenshot

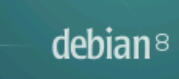

#### Configure the clock

If the desired time zone is not listed, then please go back to the step "Choose language" and select a<br>country that uses the desired time zone (the country where you live or are located). Select your time zone:

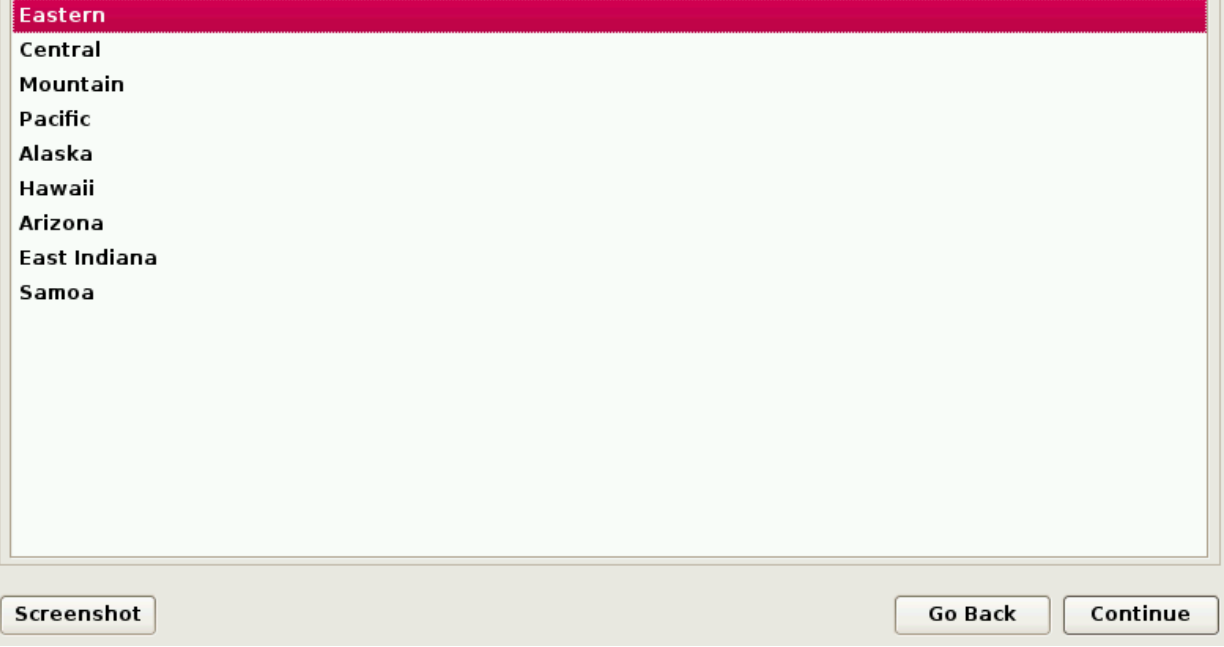

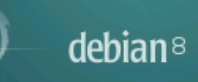

#### **Partition disks**

The installer can guide you through partitioning a disk (using different standard schemes) or, if you<br>prefer, you can do it manually. With guided partitioning you will still have a chance later to review and<br>customise the

If you choose guided partitioning for an entire disk, you will next be asked which disk should be used. Partitioning method:

Guided - use entire disk

Guided - use entire disk and set up LVM Guided - use entire disk and set up encrypted LVM Manual

Screenshot

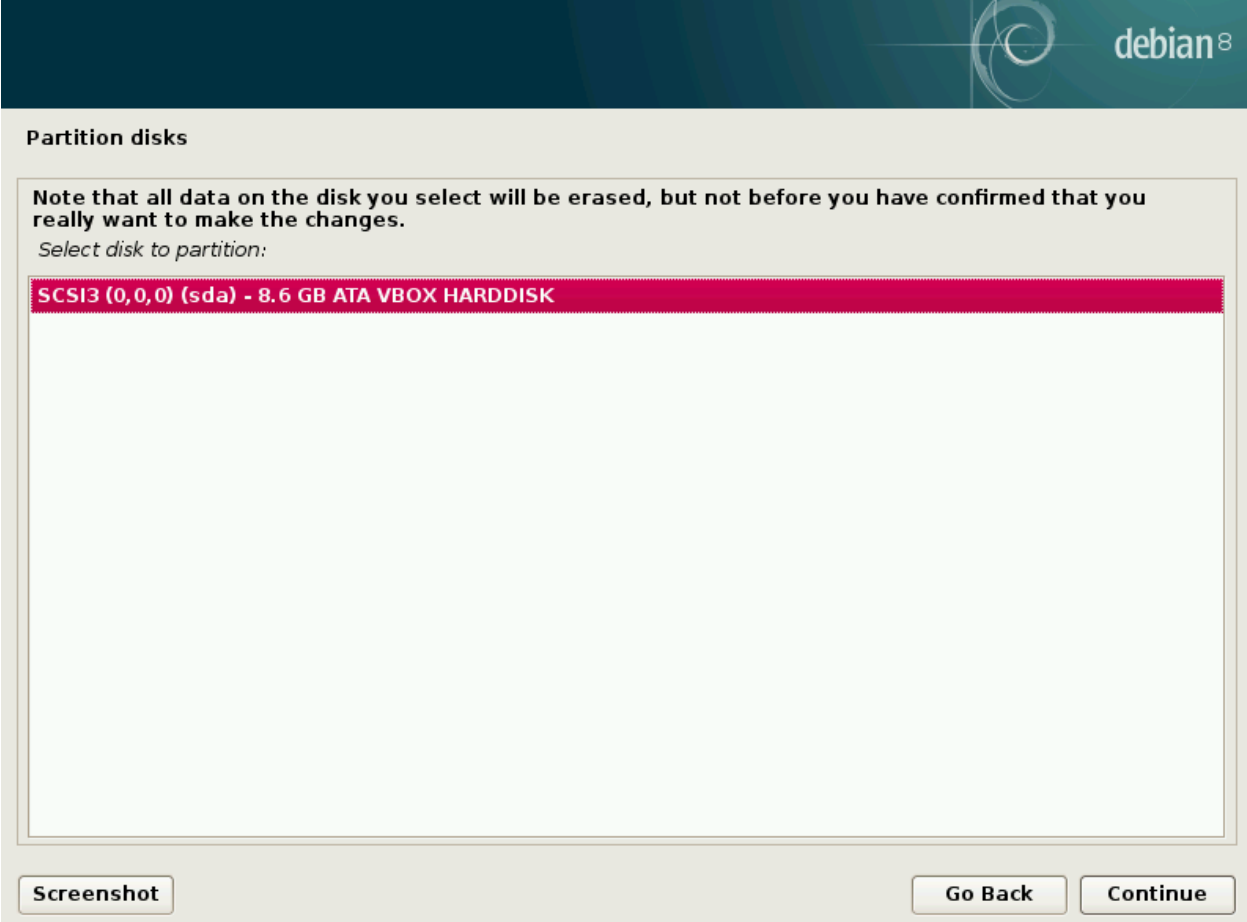

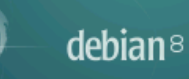

#### **Partition disks**

Selected for partitioning:

SCSI3 (0,0,0) (sda) - ATA VBOX HARDDISK: 8.6 GB

The disk can be partitioned using one of several different schemes. If you are unsure, choose the first one.

Partitioning scheme:

#### All files in one partition (recommended for new users)

Separate /home partition

Separate /home, /var, and /tmp partitions

Screenshot

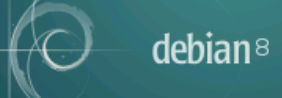

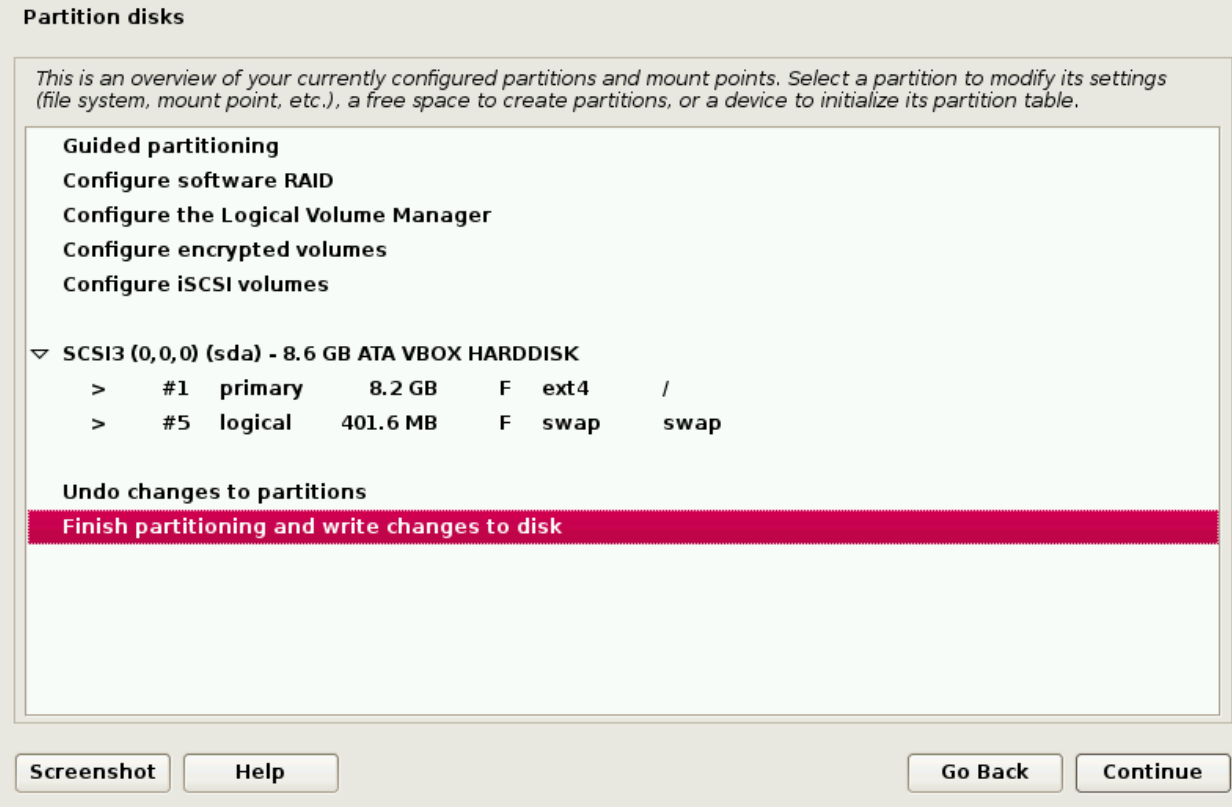

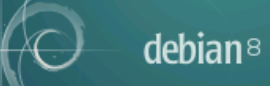

#### **Partition disks**

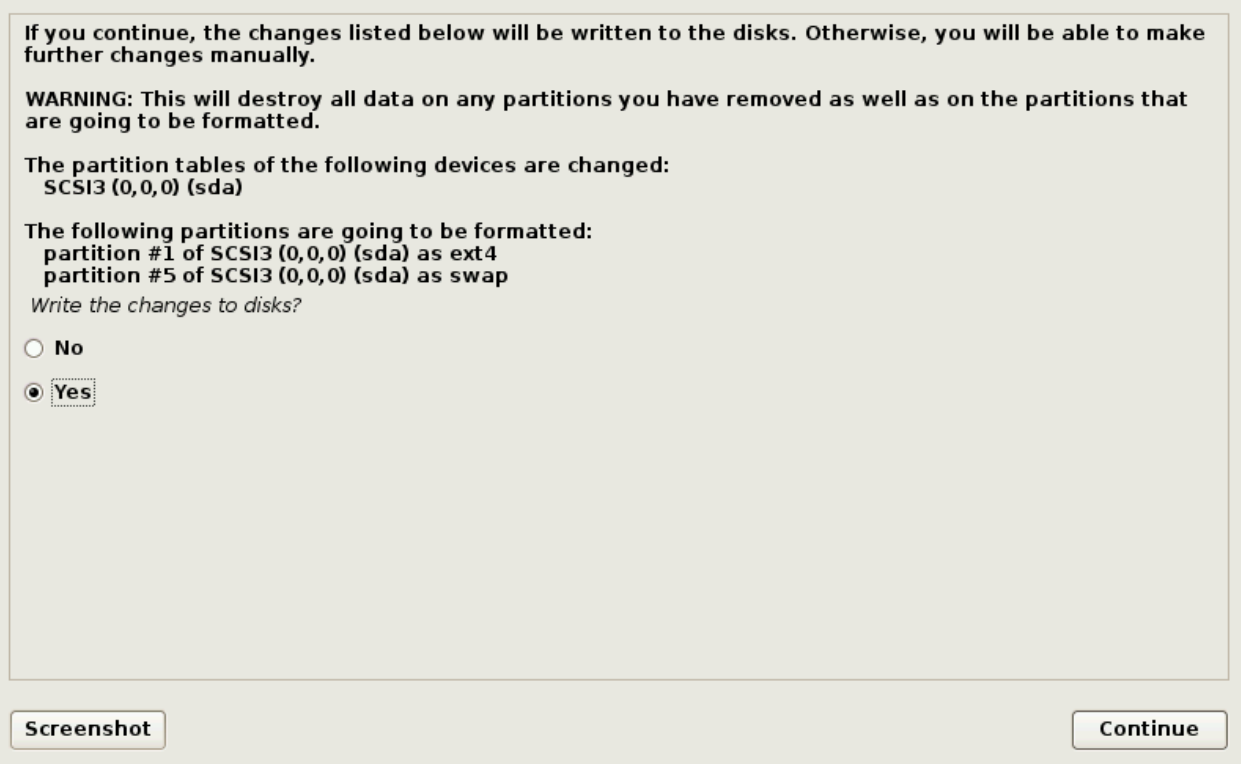

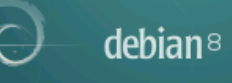

#### Configure the package manager

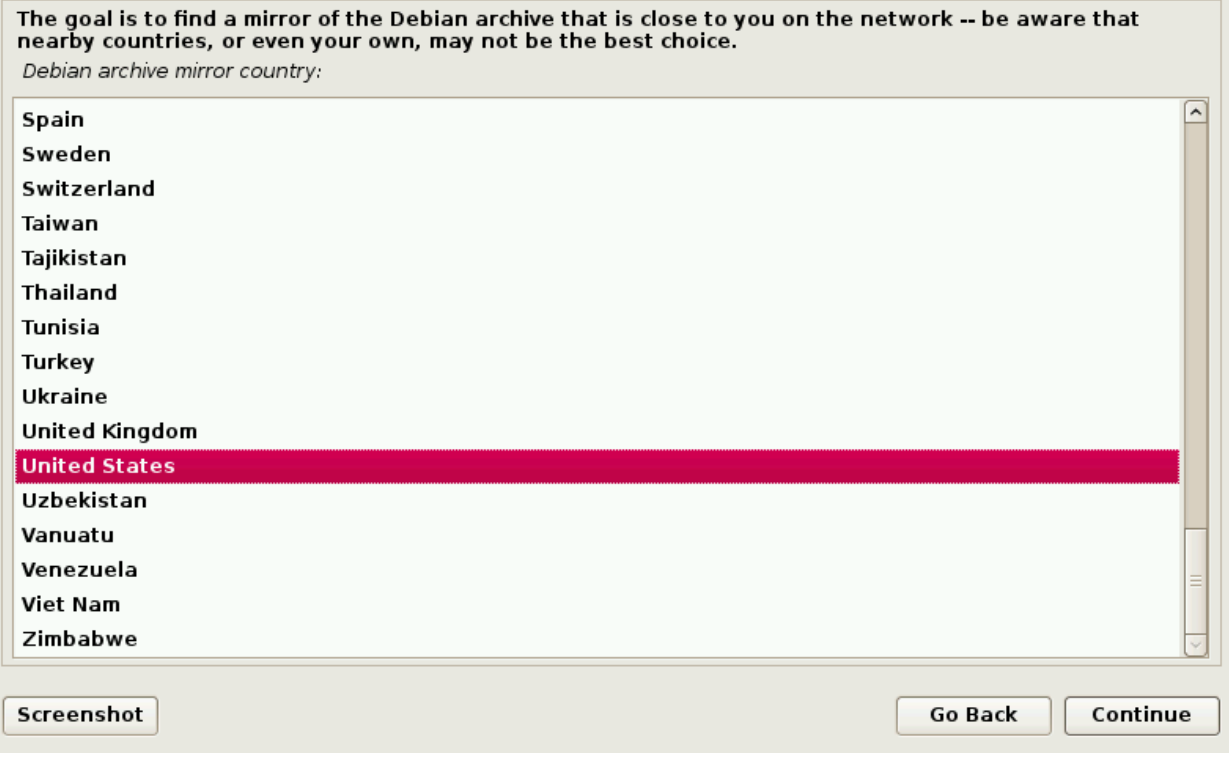

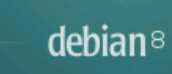

#### Configure the package manager

Please select a Debian archive mirror. You should use a mirror in your country or region if you do not<br>know which mirror has the best Internet connection to you.

Usually, ftp.<your country code>.debian.org is a good choice. Debian archive mirror:

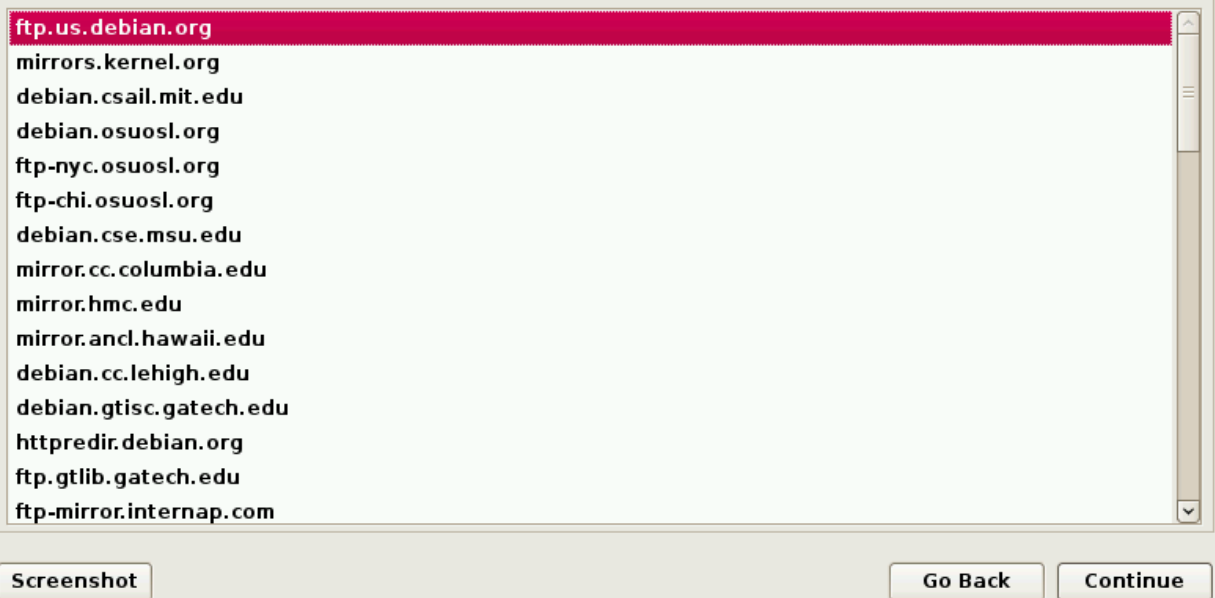

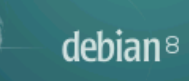

#### Configure the package manager

If you need to use a HTTP proxy to access the outside world, enter the proxy information here.<br>Otherwise, leave this blank.

The proxy information should be given in the standard form of "http://[[user][:pass]@]host[:port]/". HTTP proxy information (blank for none).

Screenshot

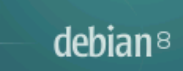

#### Configuring popularity-contest

The system may anonymously supply the distribution developers with statistics about the most used<br>packages on this system. This information influences decisions such as which packages should go on the<br>first distribution CD

lf you choose to participate, the automatic submission script will run once every week, sending statistics<br>to the distribution developers. The collected statistics can be viewed on http://popcon.debian.org/.

This choice can be later modified by running "dpkg-reconfigure popularity-contest". Participate in the package usage survey?

 $\bigcirc$  No

 $\odot$  Yes

Screenshot

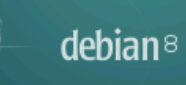

# Software selection At the moment, only the core of the system is installed. To tune the system to your needs, you can<br>choose to install one or more of the following predefined collections of software. Choose software to install: Debian desktop environment  $\square$  ... GNOME  $\Box$  ... Xfce  $\square$  ... KDE  $\Box$  ... Cinnamon  $\Box$  ... MATE  $\square$  ... LXDE  $\Box$  web server  $\sqrt{ }$  print server  $\Box$  SSH server  $\sqrt{ }$  standard system utilities Screenshot Go Back Continue

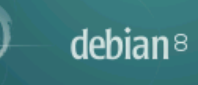

Install the GRUB boot loader on a hard disk

It seems that this new installation is the only operating system on this computer. If so, it should be safe<br>to install the GRUB boot loader to the master boot record of your first hard drive.

Warning: If the installer failed to detect another operating system that is present on your computer,<br>modifying the master boot record will make that operating system temporarily unbootable, though GRUB<br>can be manually con

Install the GRUB boot loader to the master boot record?

 $\bigcirc$  No

 $\odot$  Yes

Screenshot

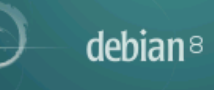

Install the GRUB boot loader on a hard disk

You need to make the newly installed system bootable, by installing the GRUB boot loader on a bootable<br>device. The usual way to do this is to install GRUB on the master boot record of your first hard drive. If<br>you prefer,

Device for boot loader installation.

**Enter device manually** 

/dev/sda (ata-VBOX HARDDISK VB09f752e2-e2283b2d)

Screenshot

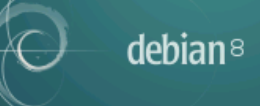

#### Finish the installation

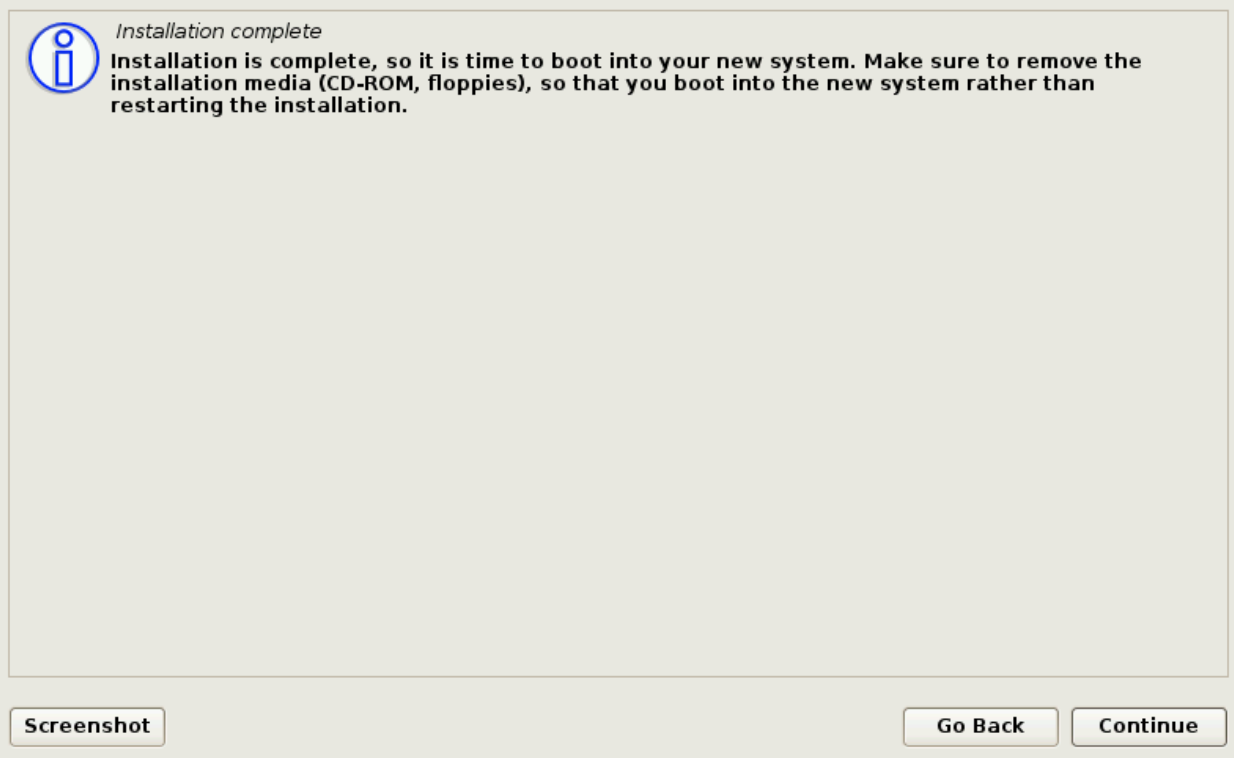

**CENTOS 7 INSTALLATION** 

⊞∃us **WELCOME TO CENTOS 7.** What language would you like to use during the installation process? English (United States) English English Ы English (United Kingdom) Afrikaans Afrikaans English (India) አማርኛ Amharic English (Australia) العربية Arabic English (Canada) অসমীয়া Assamese English (Denmark) Asturianu Asturian English (Ireland) English (New Zealand) Беларуская Belarusian English (Nigeria) Български Bulgarian English (Hong Kong SAR China) বাংলা Bengali English (Philippines) Bosanski Bosnian English (Singapore) Català Catalan English (South Africa) Čeština Czech English (Zambia) Cymraeg Welsh English (Zimbabwe)

English (Botswana)

 $\hfill\square$ 

Dansk Danish Type here to search.

CentOS

 $\hbox{\sf Quit}$  $\begin{array}{ll} \textbf{Continue} \end{array}$ 

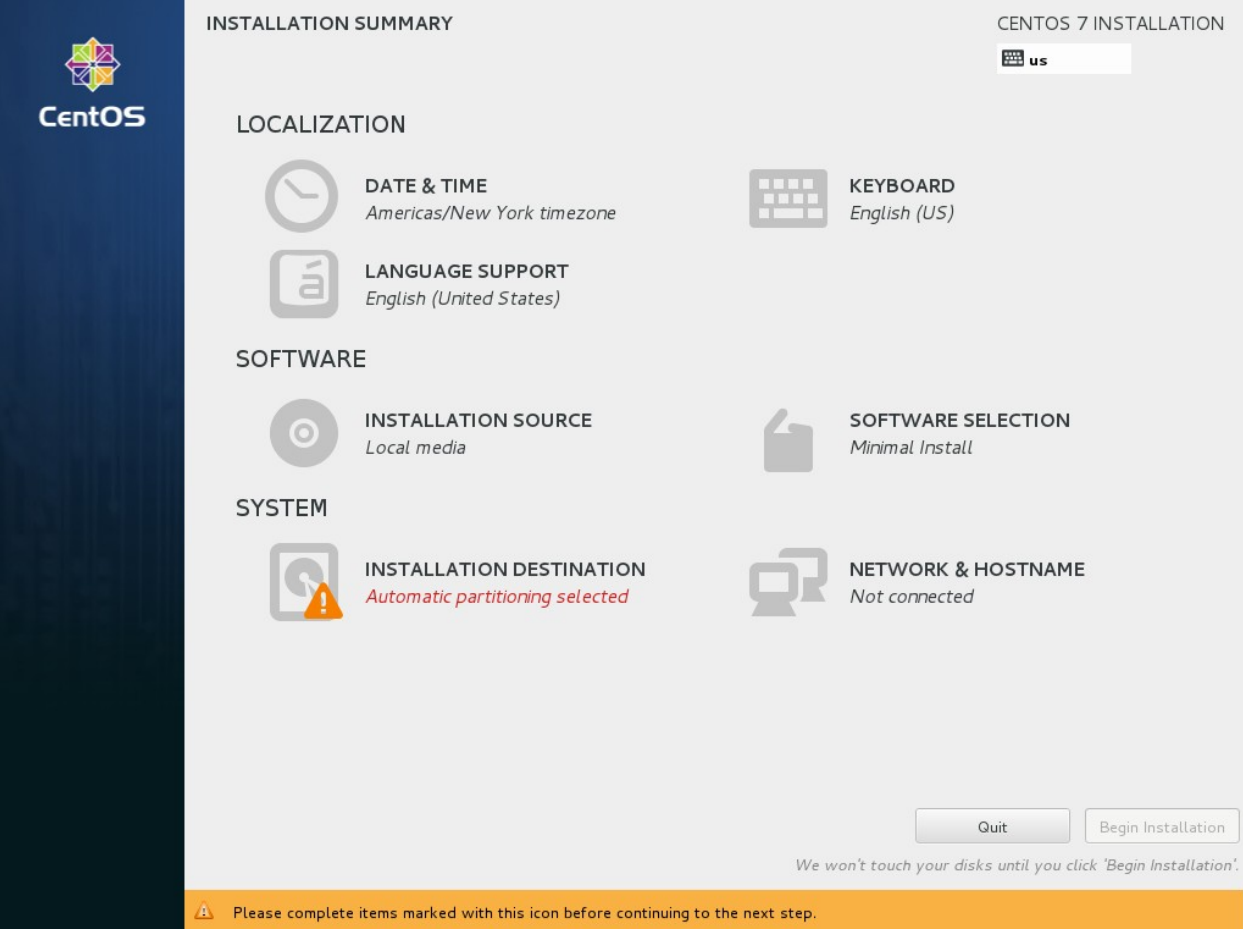

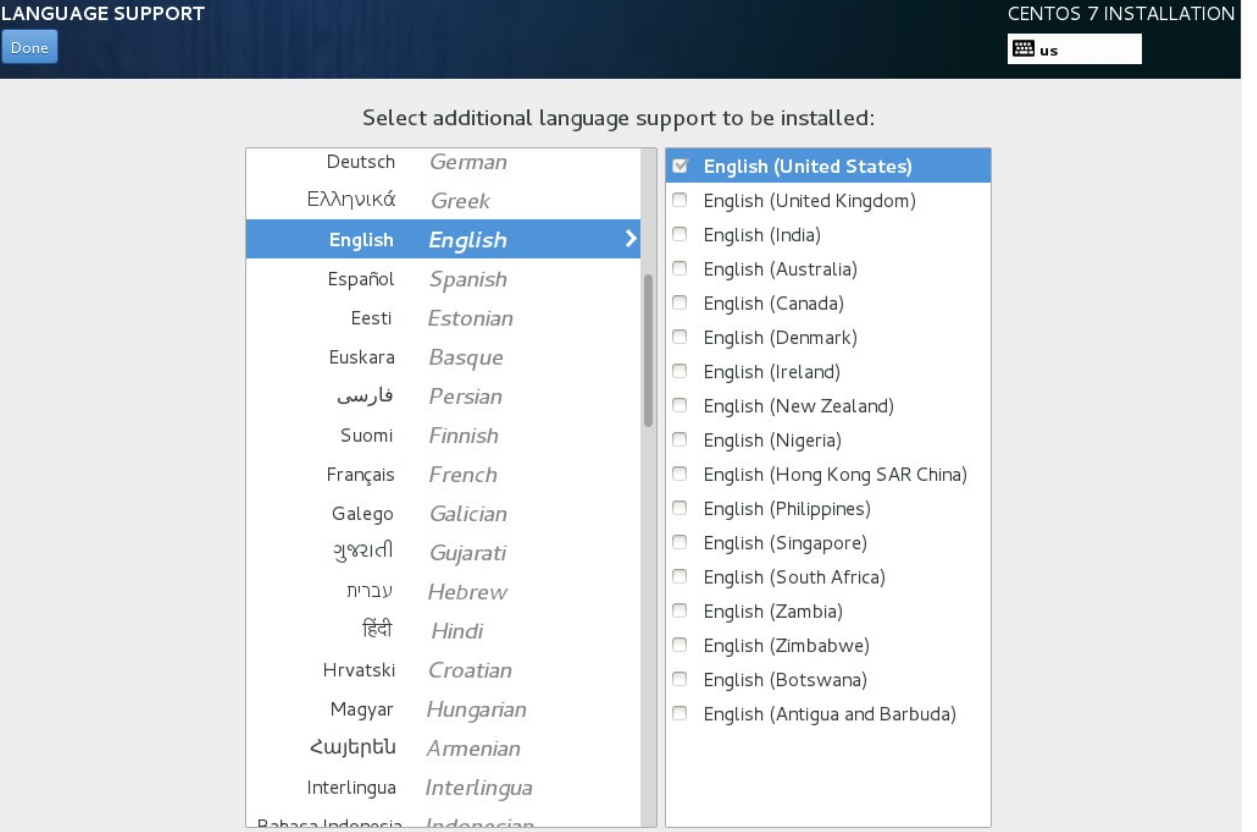

 $\qquad \qquad \blacksquare$ 

Type here to search.

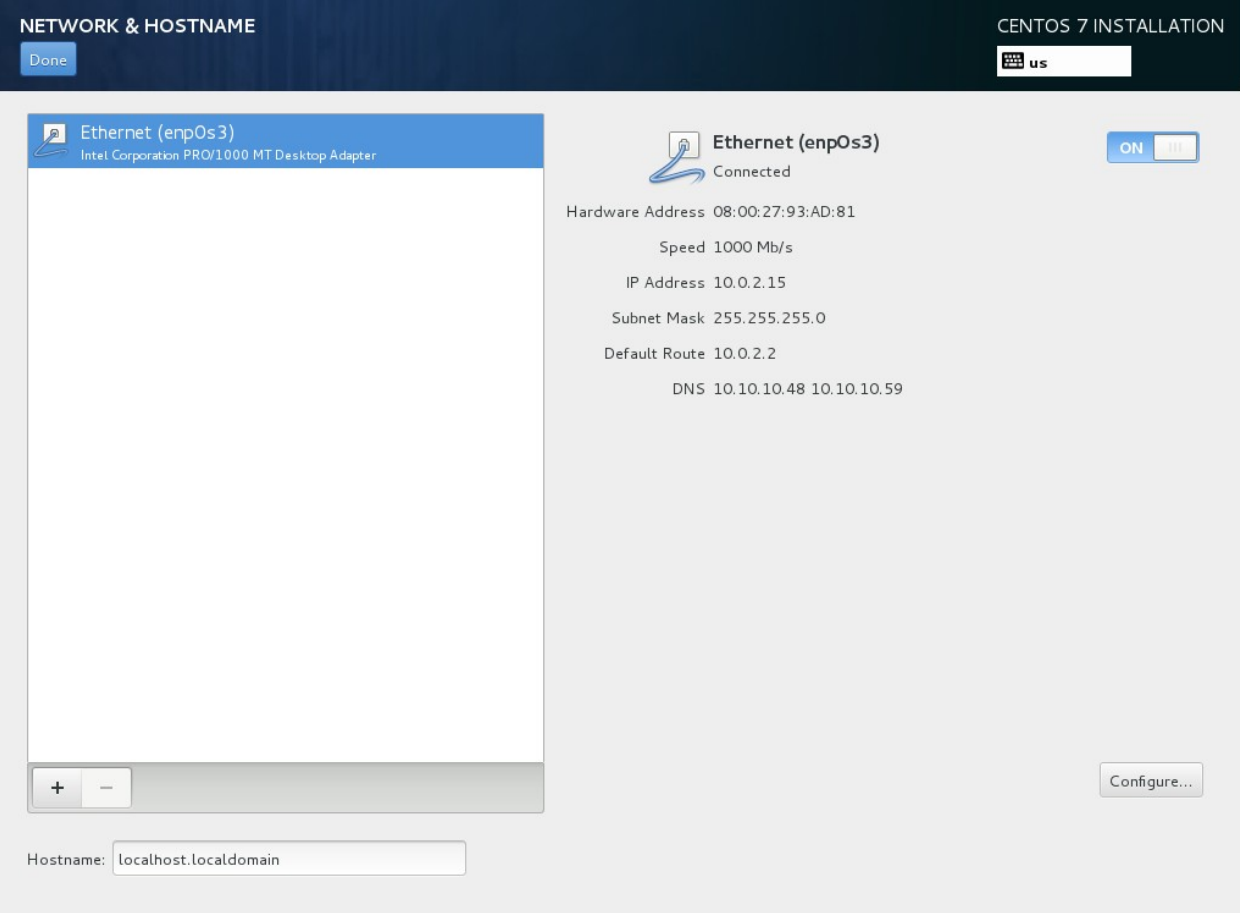

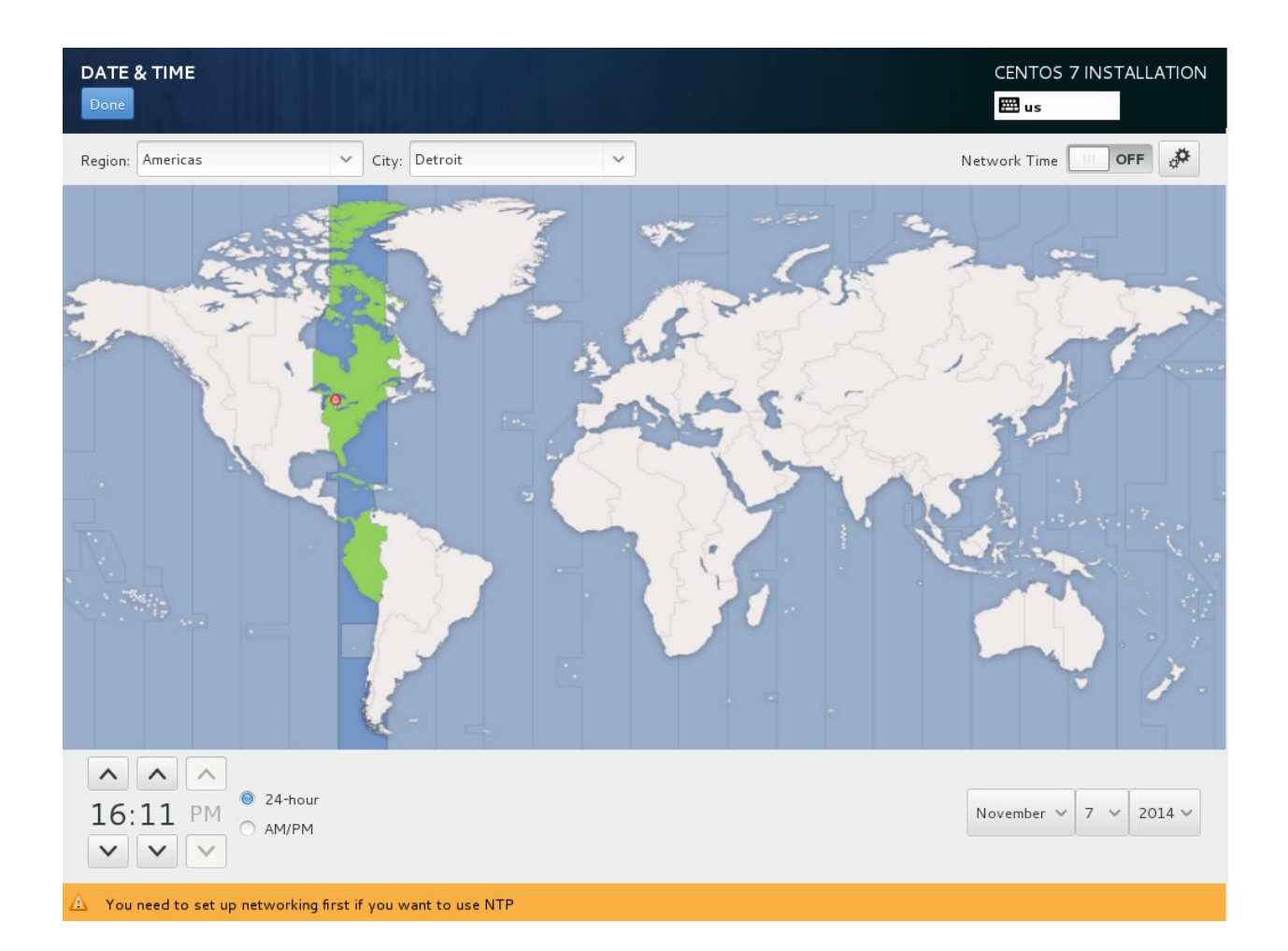

**INSTALLATION DESTINATION** CENTOS 7 INSTALLATION Done EE us **Device Selection** Select the device(s) you'd like to install to. They will be left untouched until you click on the main menu's "Begin Installation" button. **Local Standard Disks** 16.38 GB  $-e$ ATA VBOX HARDDISK sda / 16.38 GB free Disks left unselected here will not be touched. Specialized & Network Disks Add a disk... Disks left unselected here will not be touched. Other Storage Options Partitioning  $\bullet$  Automatically configure partitioning.  $\circ$  I will configure partitioning. I would like to make additional space available. Encryption Encrypt my data. You'll set a passphrase later.

Full disk summary and bootloader...

1 disk selected; 16.38 GB capacity; 16.38 GB free

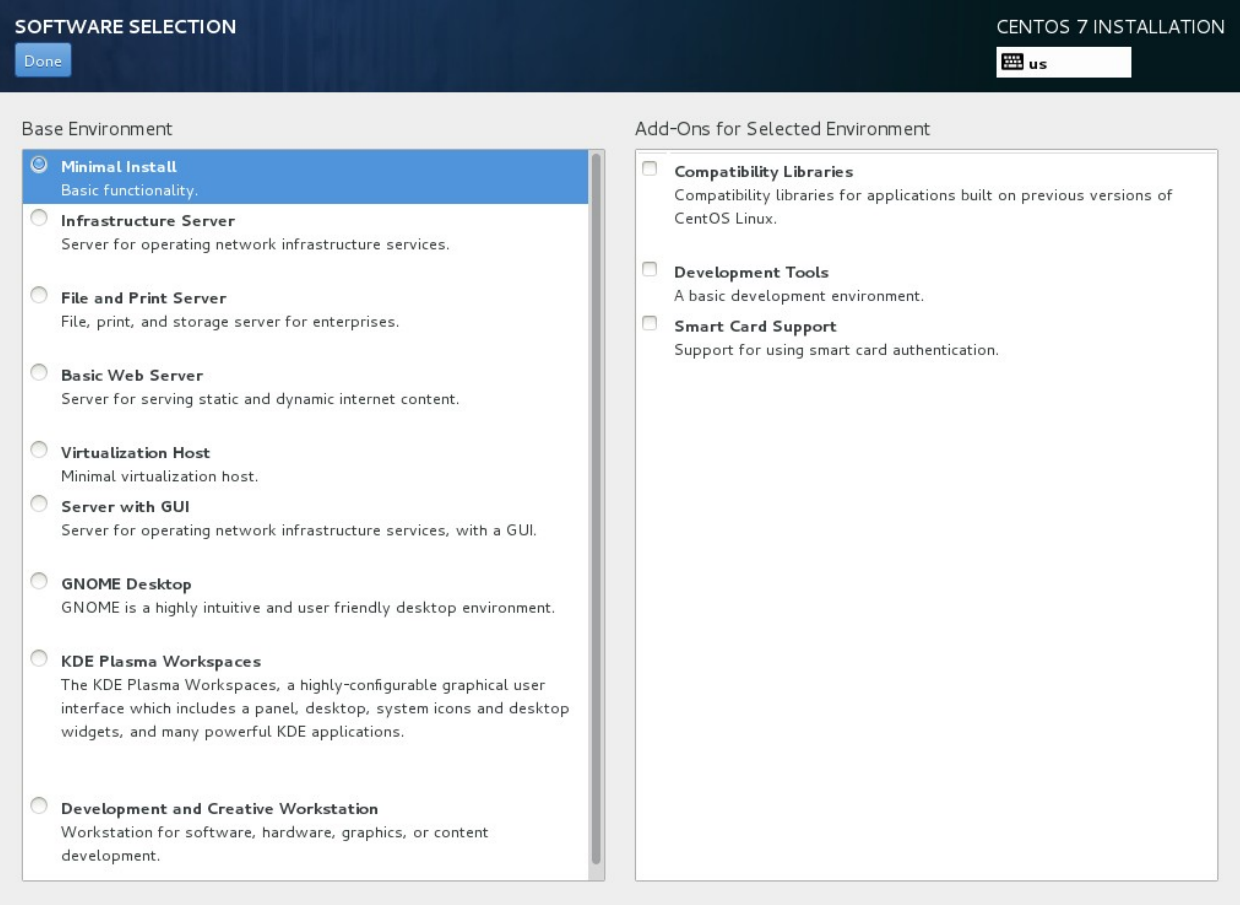

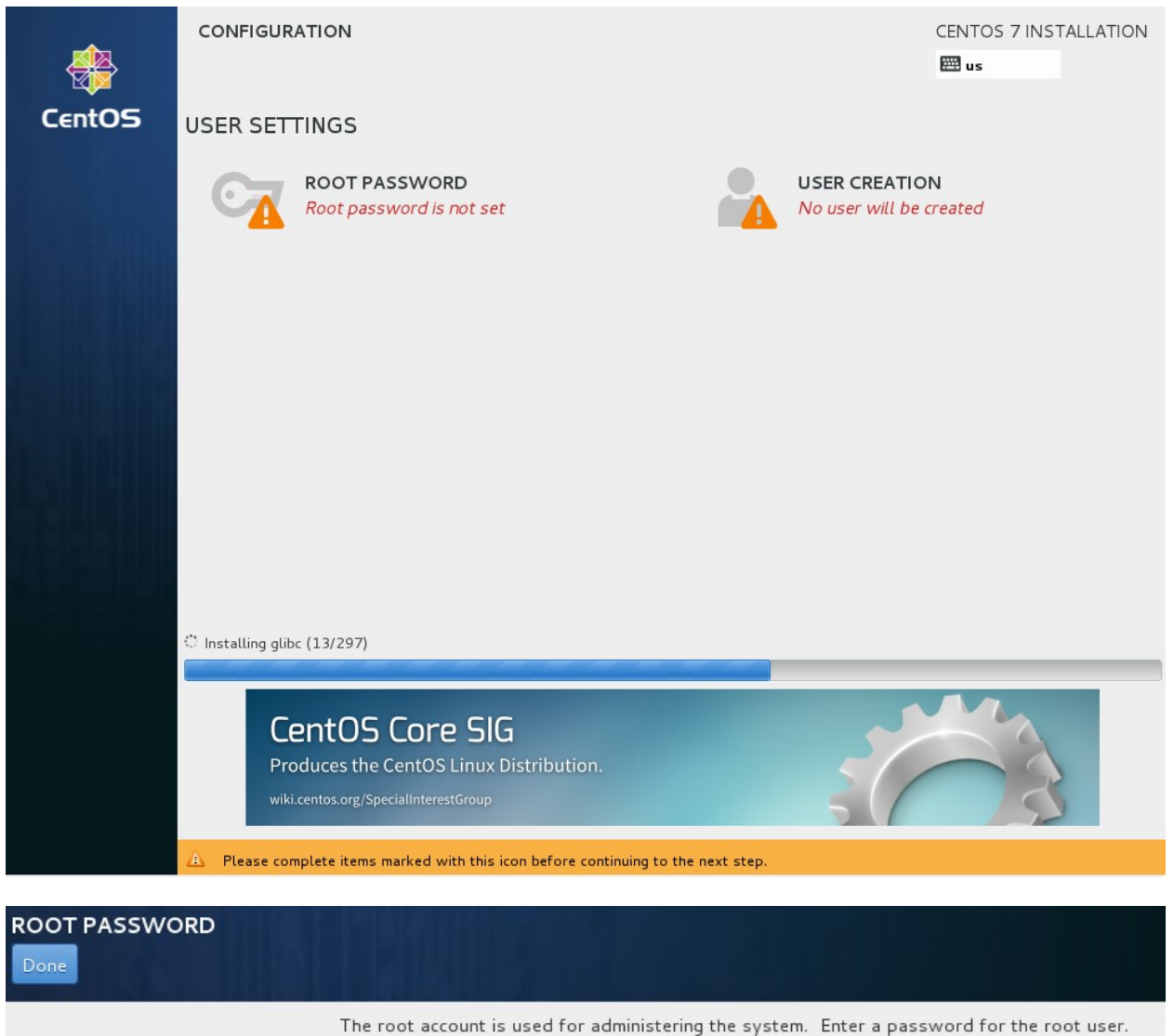

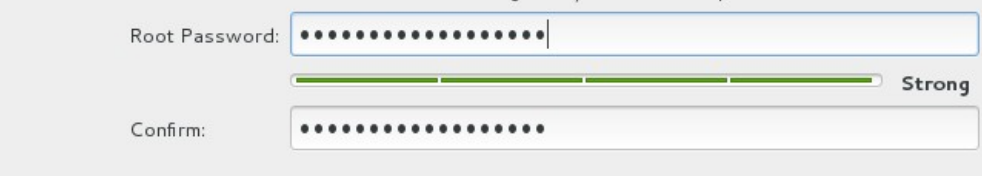

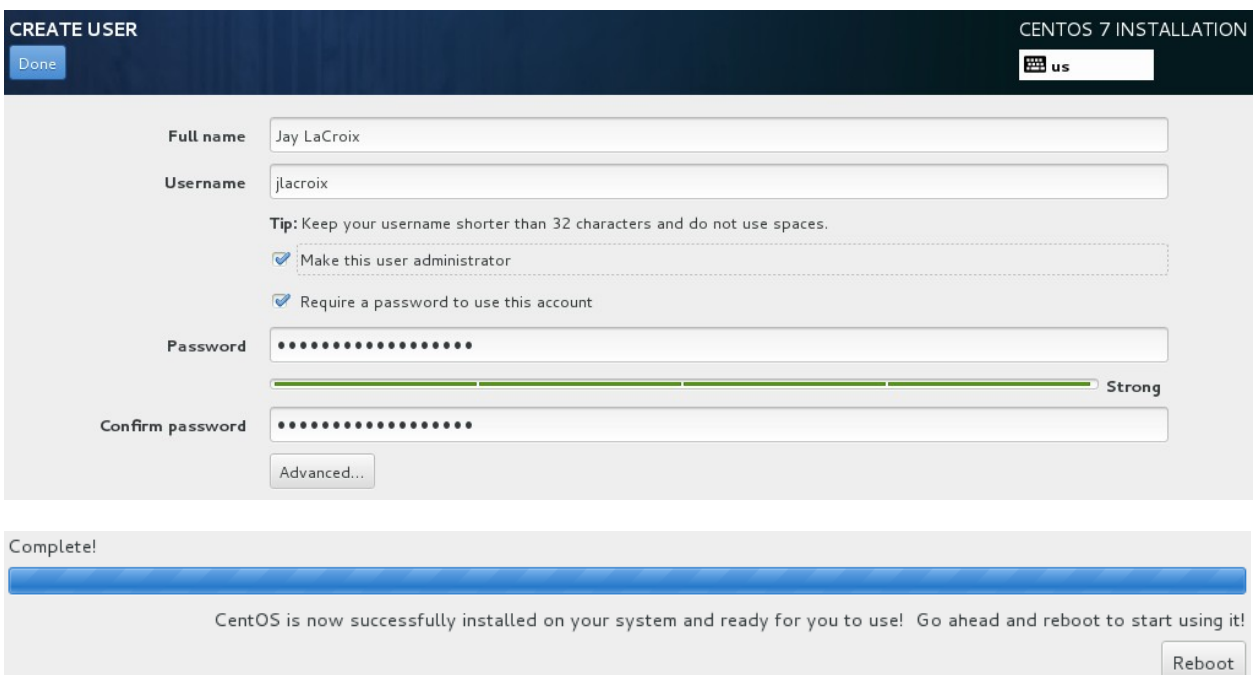

## **Chapter 2: Revisiting Linux Network Basics**

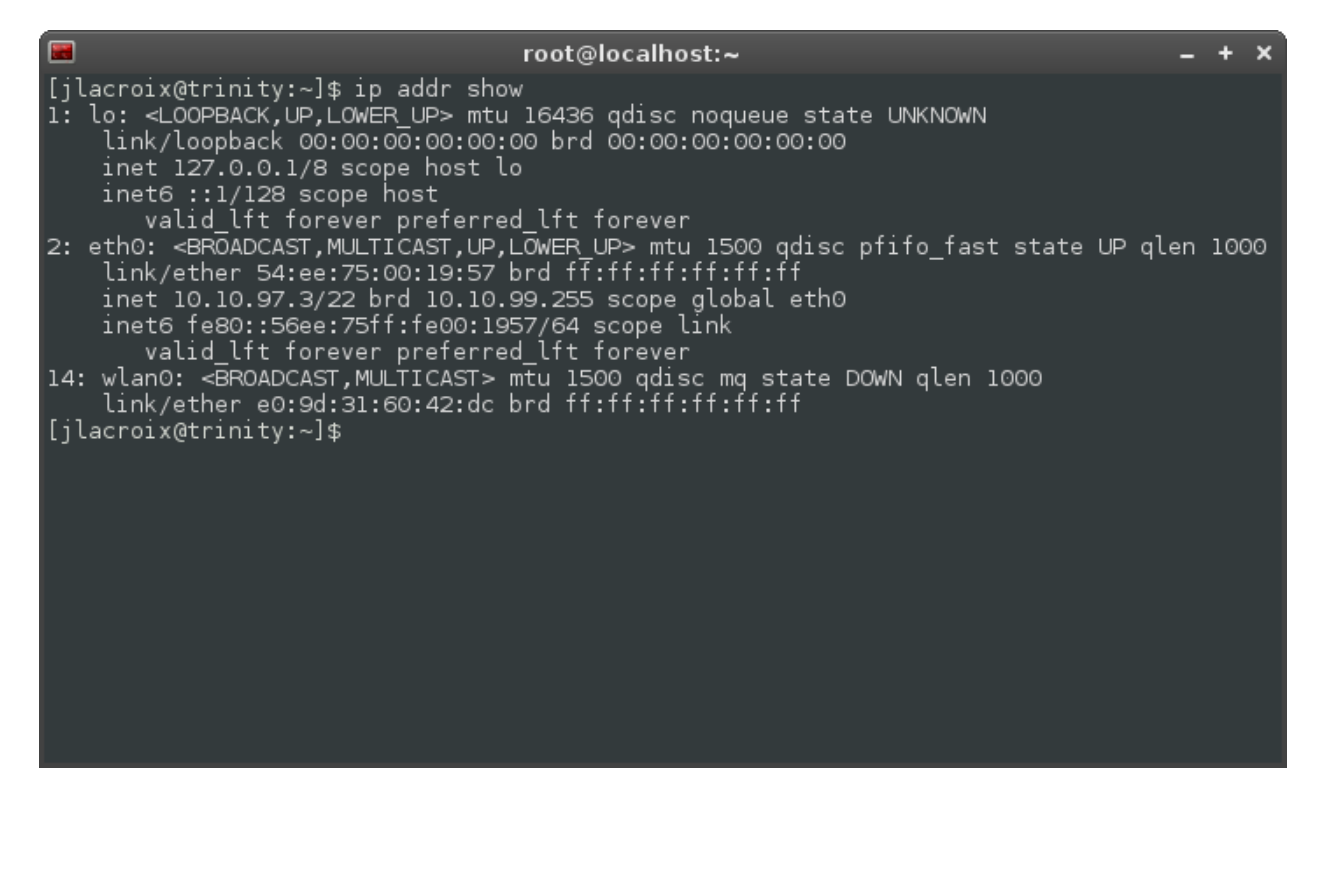

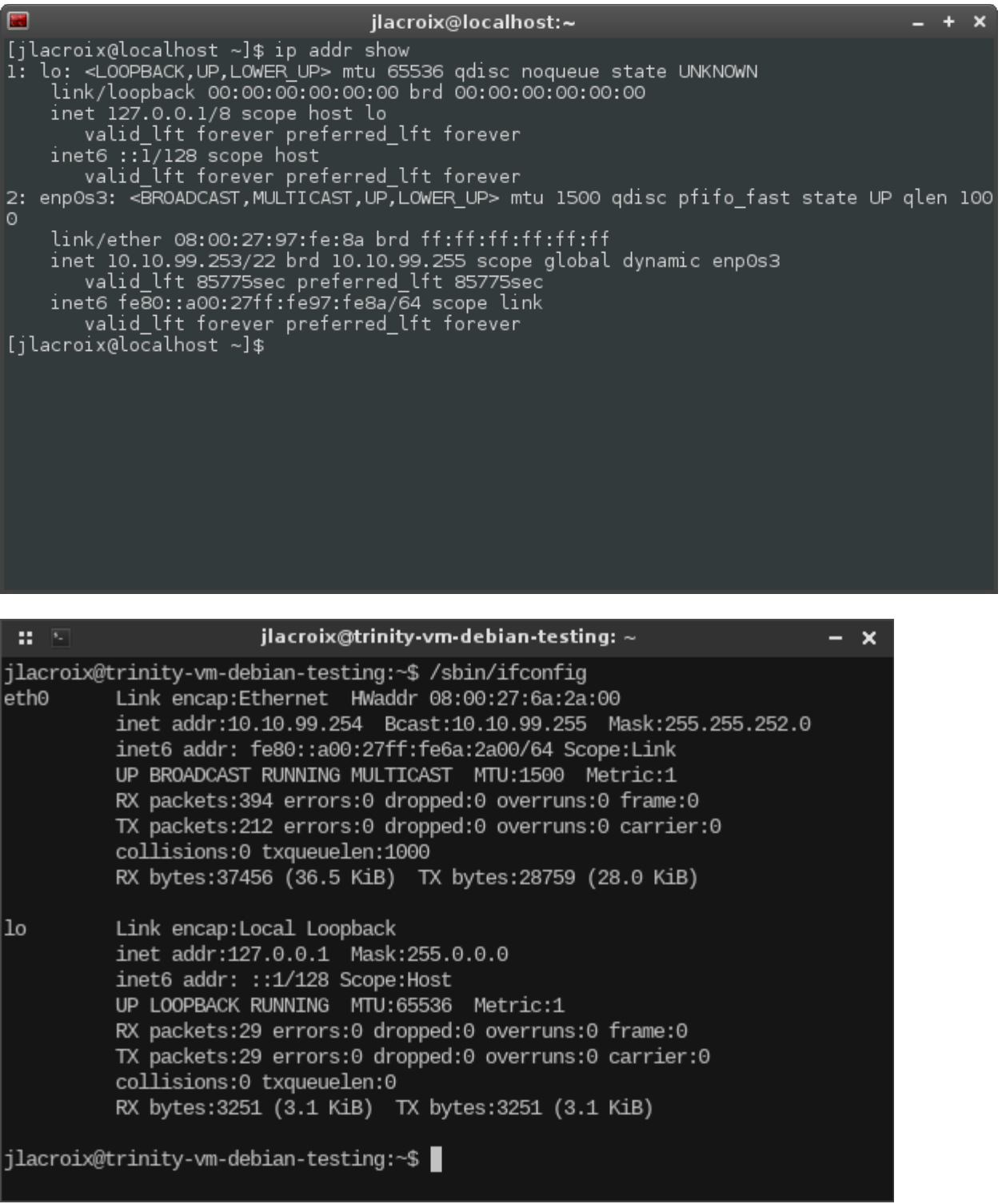

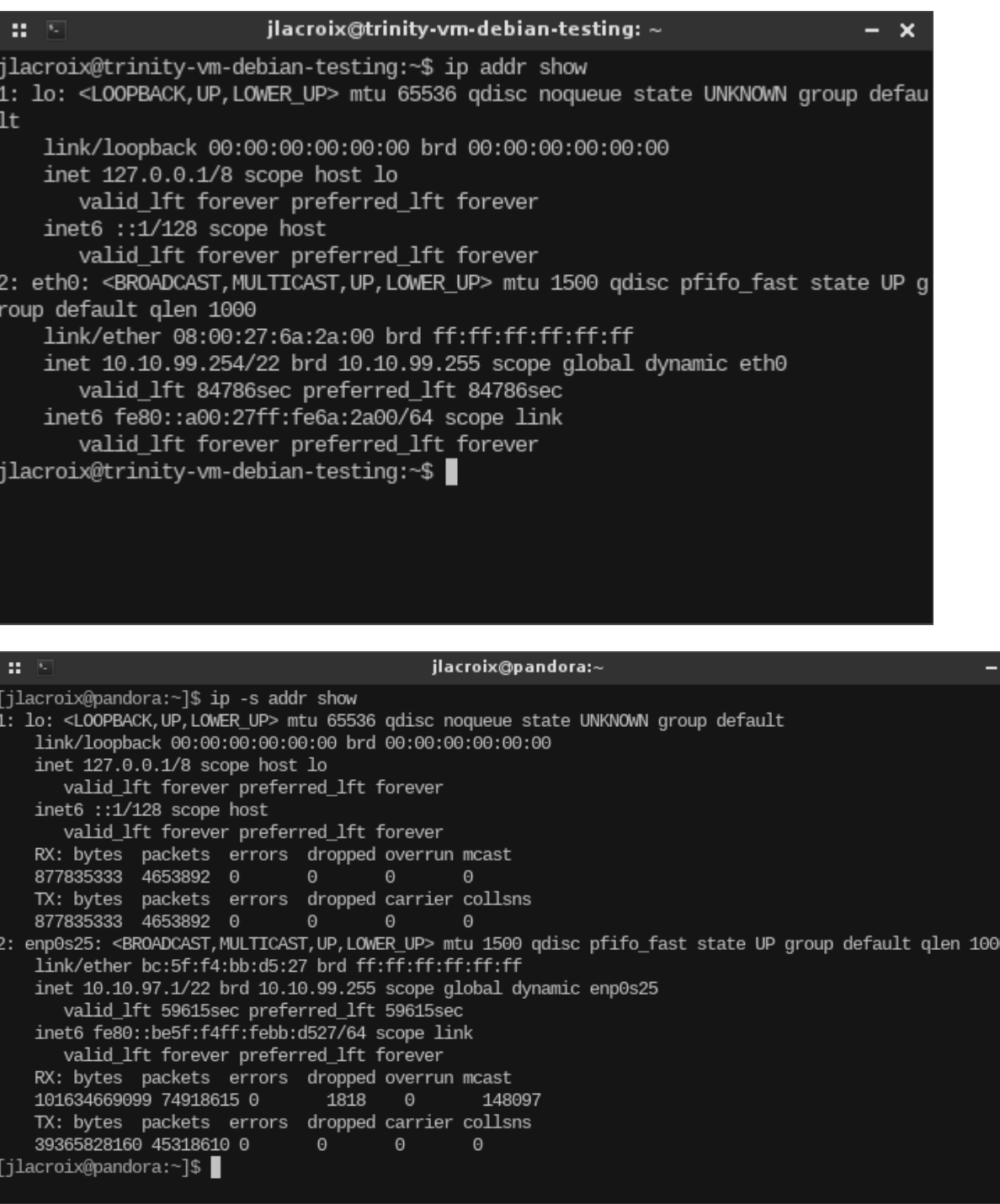

 $\overline{\mathbf{x}}$ 

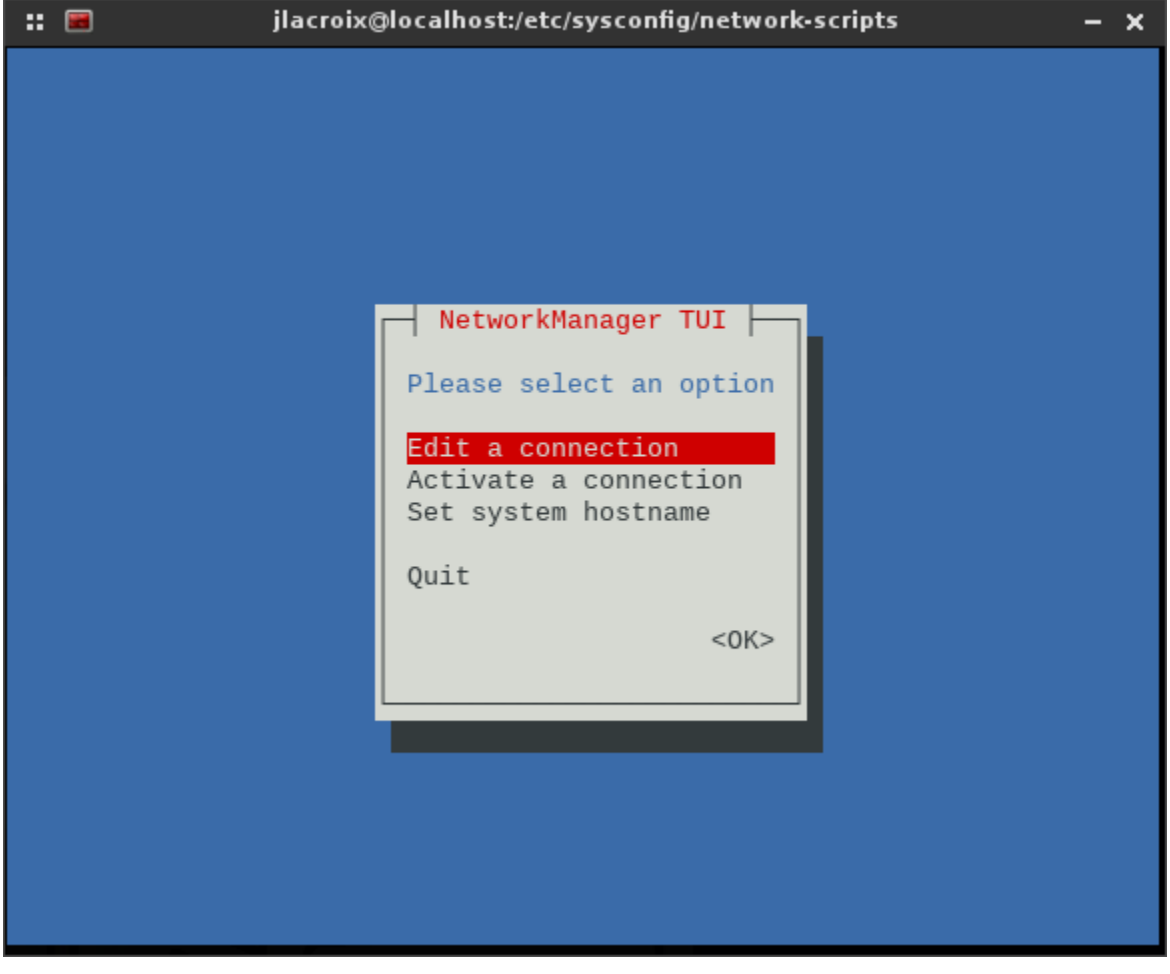

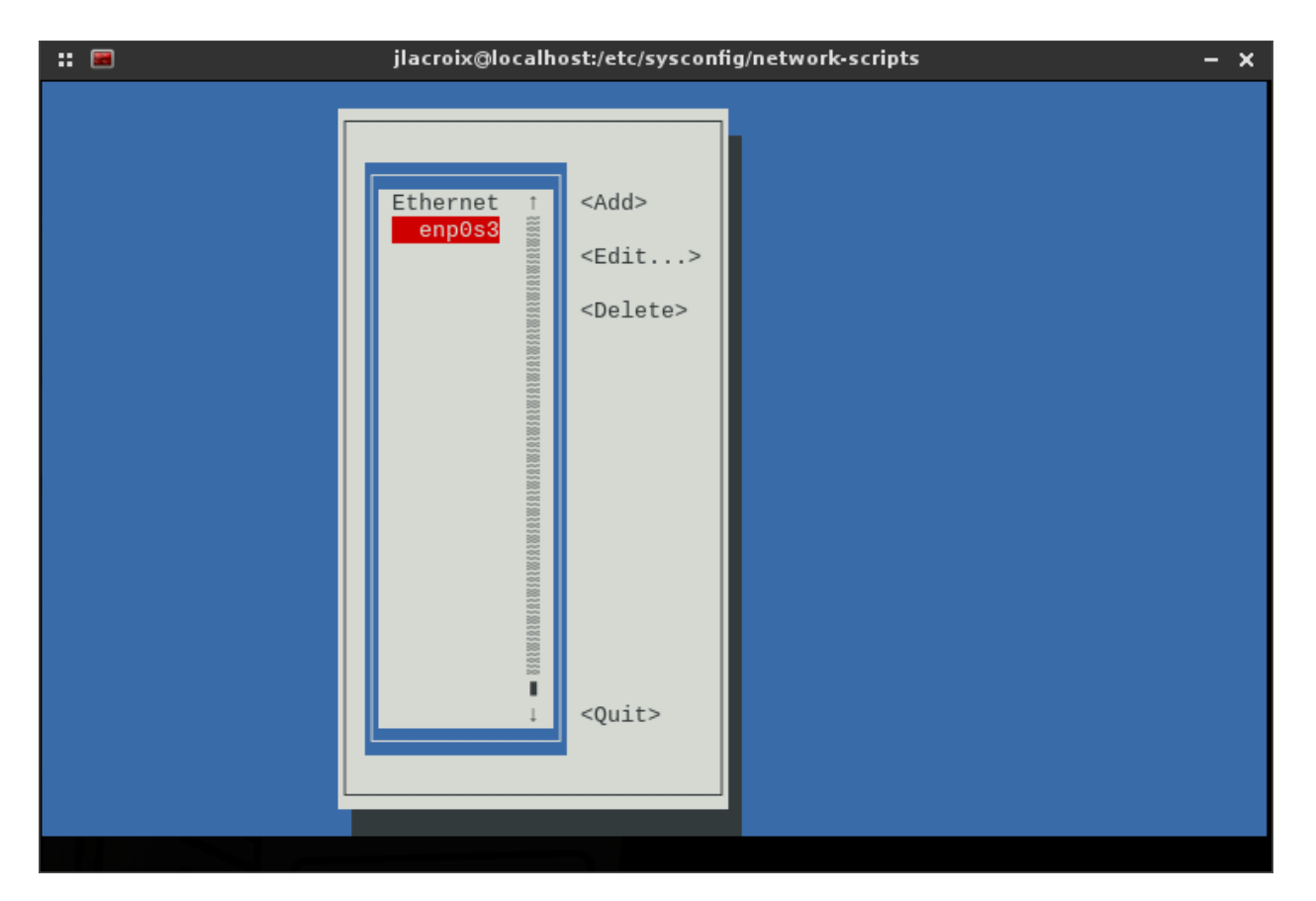

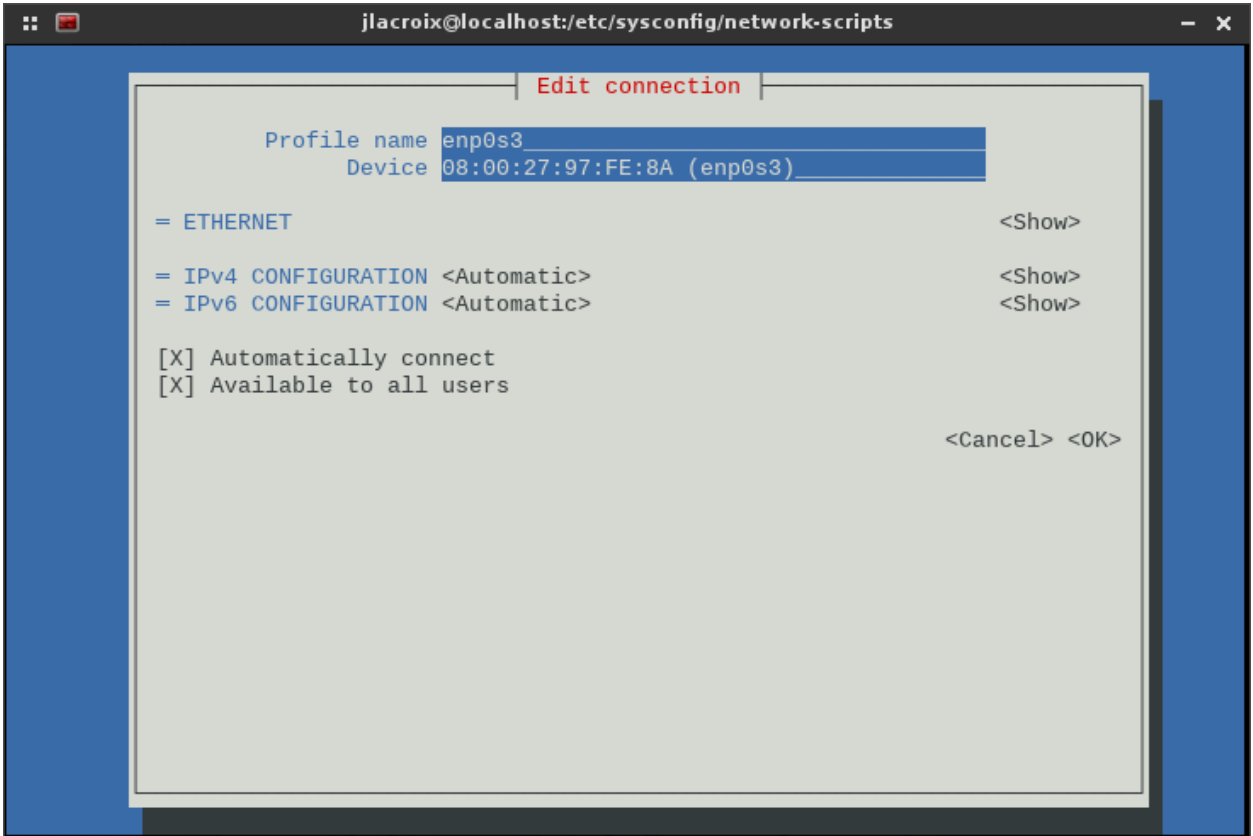

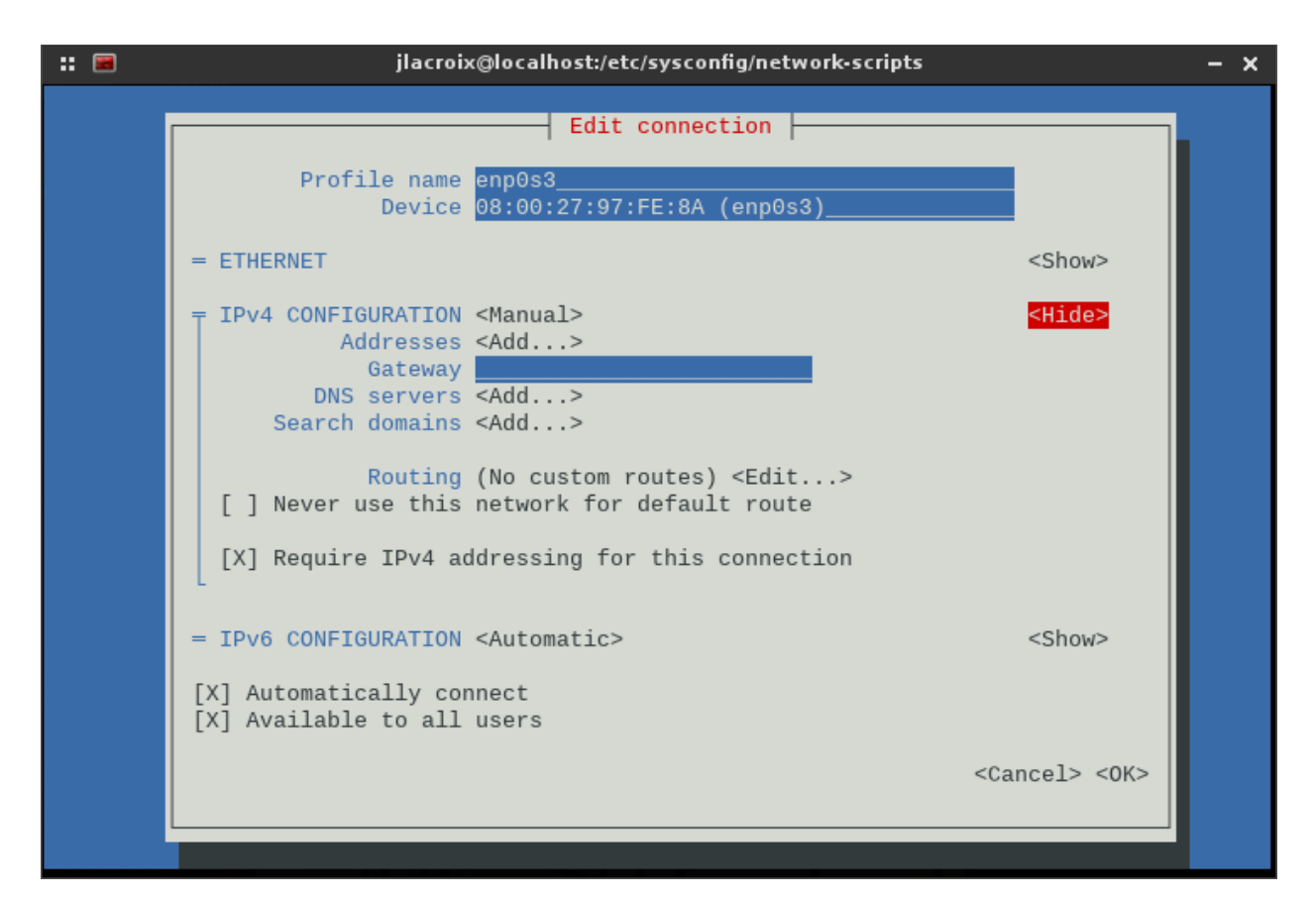

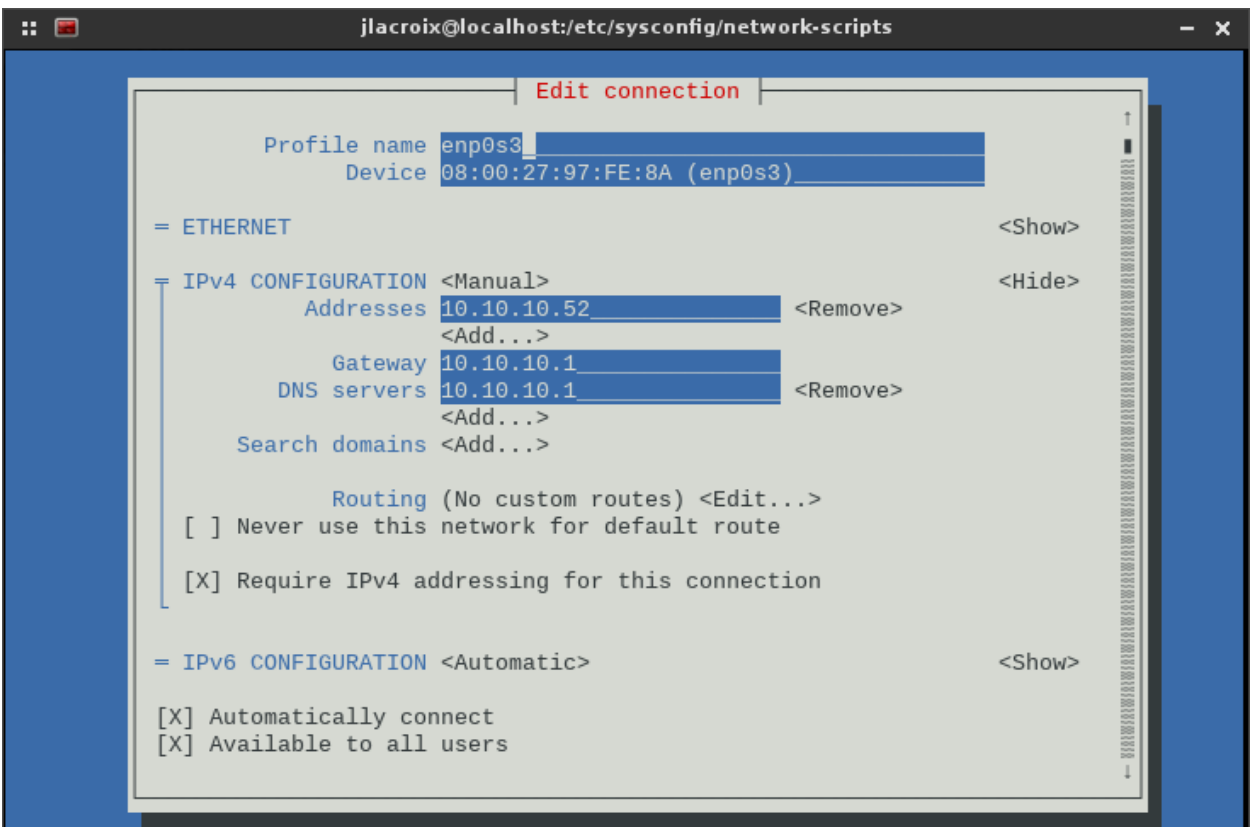

### **Chapter 3: Communicating Between Nodes via SSH**

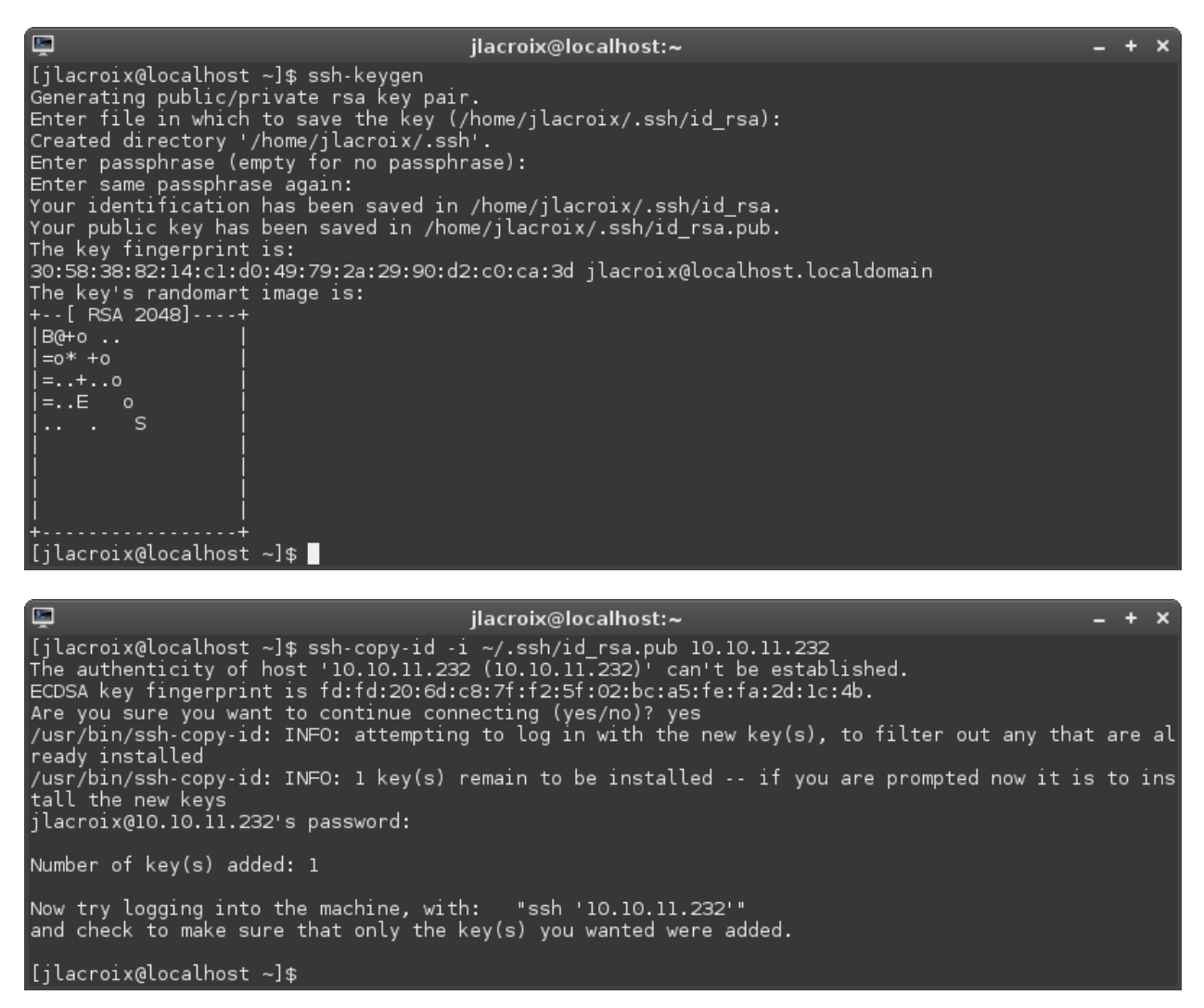

### **Chapter 4: Setting up a File Server**

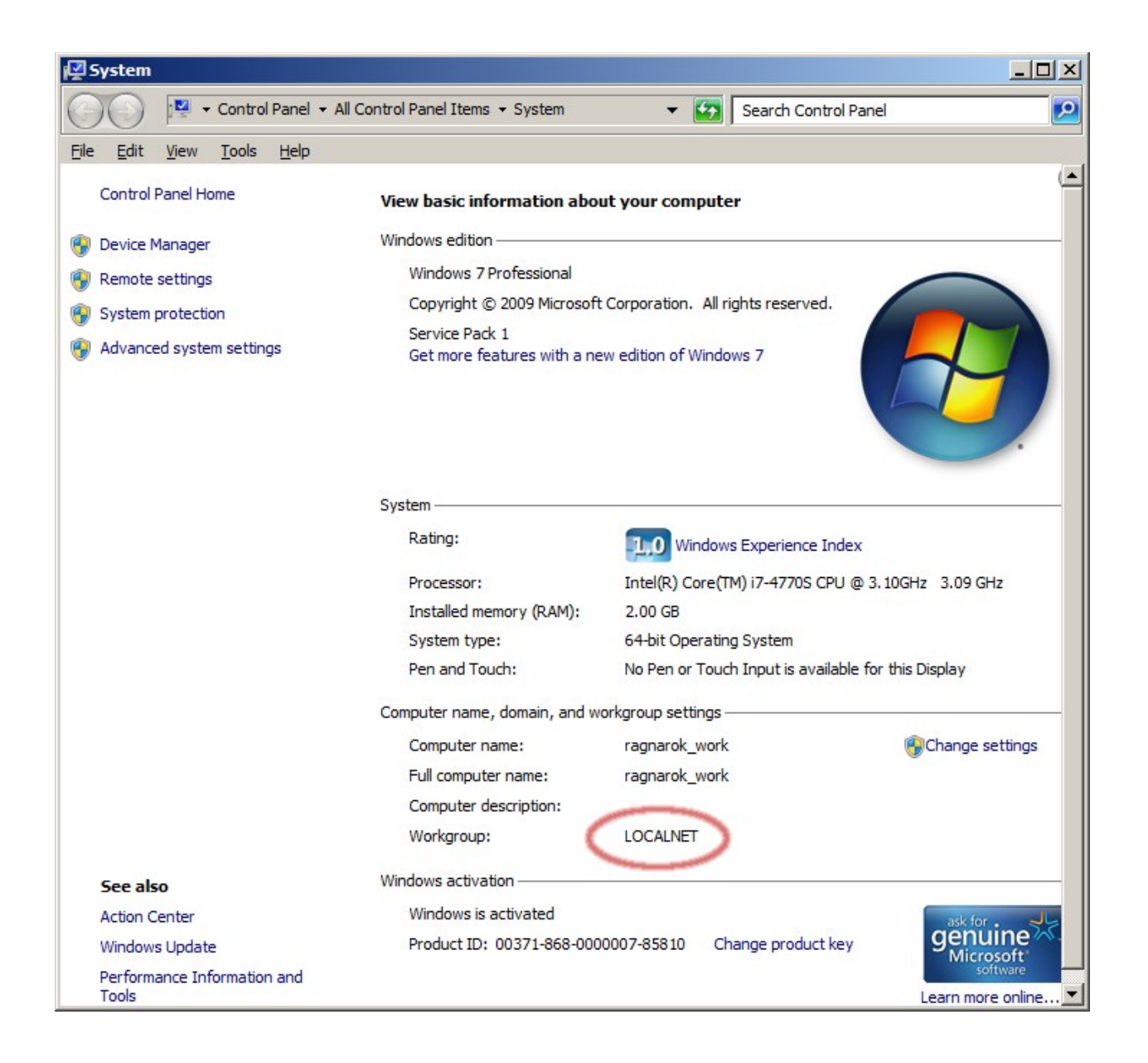

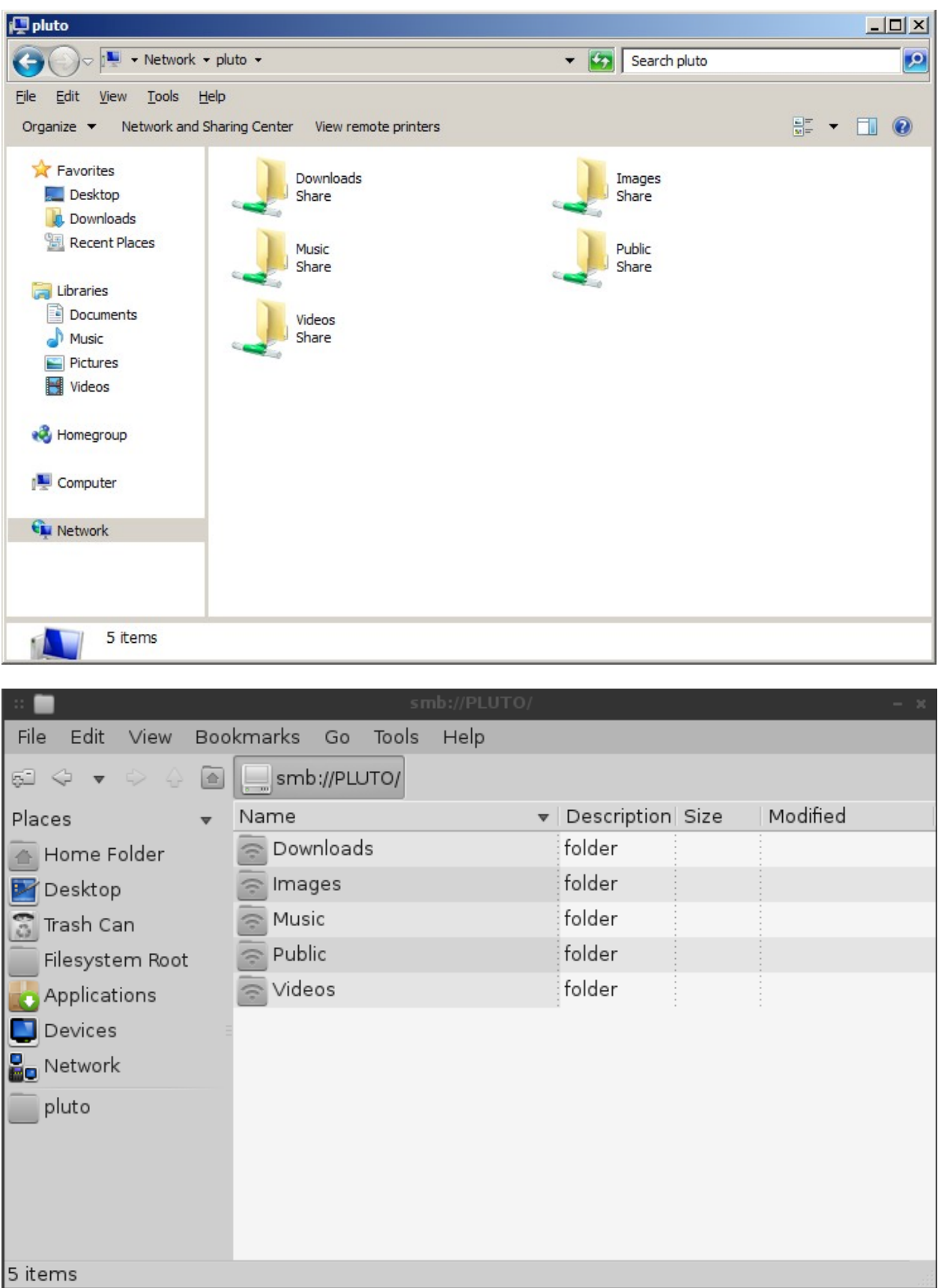

## **Chapter 5: Monitoring System Resources**

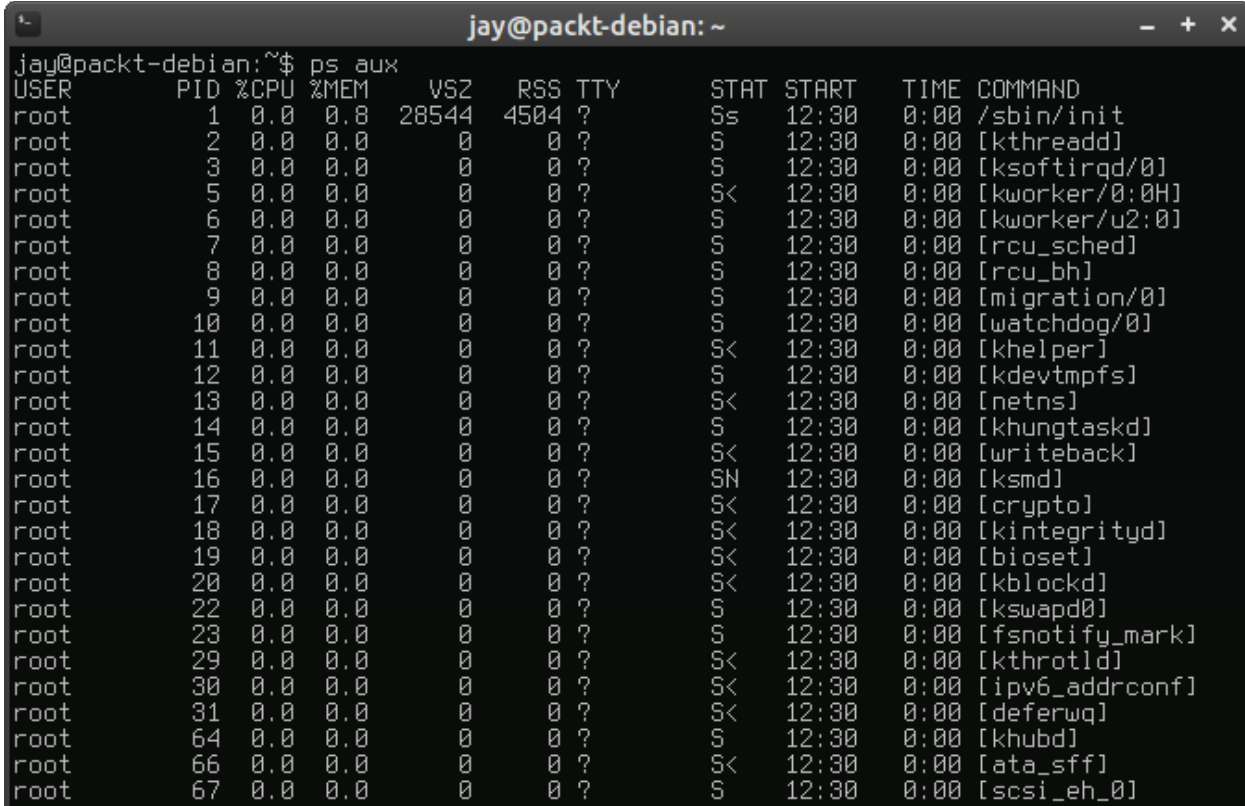

 $- + x$ 

urxvt

12:30:35 [bahamut:~1\$ cat /proc/loadavg<br>0.59 0.69 0.70 1/649 14125<br>12:30:41 [bahamut:~1\$

p.

٦. urxvt  $- + x$ 12:32:40 [bahamut:~1\$ uptime<br>| 12:32:41 up 7 days, 1:28, 18 users, load average: 0.63, 0.72, 0.71<br>|12:32:41 [bahamut:~]\$ |

![](_page_44_Picture_2.jpeg)

![](_page_45_Picture_2.jpeg)

![](_page_45_Picture_3.jpeg)

![](_page_46_Picture_2.jpeg)

![](_page_46_Picture_3.jpeg)

![](_page_47_Picture_12.jpeg)

## **Chapter 6: Confi guring Network Services**

![](_page_47_Picture_13.jpeg)

![](_page_47_Picture_14.jpeg)

| - 12                              |       | jay@debian8: $\sim$                              |  |
|-----------------------------------|-------|--------------------------------------------------|--|
| jay@debian8:~\$ ntpq -p<br>remote | refid | st t when poll reach delay offset jitter         |  |
| 10.10.99.133<br>jay@debian8:~\$   |       | 198.60.22.240 2 u 40 64 7 0.258 5530434<br>0.328 |  |

**Chapter 7: Hosting HTTP Content via Apache**

![](_page_48_Picture_4.jpeg)

Hrrow Reys: up and bown to move. Right to follow a link; Left to go back.<br>H)elp O)ptions P)rint G)o M)ain screen Q)uit /=search [delete]=history list \_\_\_\_\_\_\_\_\_\_\_\_\_\_\_\_\_\_\_\_\_\_\_\_\_\_\_\_\_\_\_\_\_\_

![](_page_49_Picture_5.jpeg)

![](_page_49_Picture_6.jpeg)

# **Chapter 8: Understanding Advanced Networking Concepts**

![](_page_50_Picture_9.jpeg)

192.17.0.0710 dev docker proco kerner scope fink src 192.168.1.106<br>192.168.1.0724 dev wlan0 proto kernel scope link src 192.168.1.106<br>root@crusader:/home/jay#

![](_page_50_Picture_10.jpeg)

# **Chapter 9: Securing Your Network**

![](_page_50_Picture_11.jpeg)

![](_page_51_Picture_0.jpeg)

![](_page_51_Picture_31.jpeg)

### **Chapter 10: Troubleshooting Network Issues**

![](_page_51_Picture_32.jpeg)

![](_page_52_Picture_4.jpeg)

![](_page_52_Picture_5.jpeg)

![](_page_52_Picture_6.jpeg)

![](_page_52_Picture_7.jpeg)

![](_page_53_Picture_1.jpeg)

![](_page_54_Picture_1.jpeg)